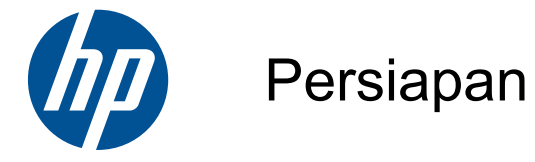

HP Mini

© Copyright 2010 Hewlett-Packard Development Company, L.P.

Microsoft dan Windows adalah merek dagang terdaftar di AS dari Microsoft Corporation. Logo SD adalah merek dagang dari pemiliknya.

Informasi yang terdapat dalam dokumen ini dapat berubah tanpa pemberitahuan. Satusatunya jaminan untuk produk dan layanan HP dijelaskan dalam pernyataan jaminan tersurat yang menyertai produk serta layanan tersebut. Tidak ada isi dokumen ini yang dapat ditafsirkan sebagai penyataan jaminan tambahan. HP tidak bertanggung jawab atas kesalahan teknis atau editorial maupun penghilangan yang terdapat dalam dokumen ini.

Edisi Kedua: Agustus 2010

Nomor Bagian Dokumen: 616943-BW2

#### **Informasi produk**

Panduan ini menjelaskan tentang fitur yang biasanya terdapat di sebagian besar model. Beberapa fitur mungkin tidak tersedia di komputer.

#### **Persyaratan perangkat lunak**

Dengan menginstal, menyalin, mendownload, atau menggunakan produk perangkat lunak prainstal apapun yang terdapat di komputer ini, Anda setuju untuk mematuhi persyaratan EULA (Perjanjian Lisensi Pengguna Akhir) HP. Jika Anda tidak menyetujui persyaratan lisensi ini, satu-satunya solusi adalah mengembalikan keseluruhan produk yang tidak digunakan (perangkat keras dan perangkat lunak) dalam waktu 14 hari untuk mendapatkan pengembalian uang sesuai dengan kebijakan pengembalian di tempat pembelian.

Untuk informasi lebih lanjut atau mengajukan permohonan pengembalian uang sepenuhnya atas komputer ini, hubungi pusat penjualan setempat (penjual).

### **Informasi peringatan keselamatan**

**PERINGATAN!** Untuk mengurangi kemungkinan cedera akibat panas atau komputer yang terlalu panas, jangan letakkan komputer secara langsung di pangkuan Anda atau jangan halangi ventilasi udara pada komputer. Gunakan komputer hanya pada permukaan yang kokoh dan datar. Jangan biarkan aliran udara terhalang oleh permukaan yang keras lainnya, seperti sambungan printer opsional, atau permukaan yang lembut, misalnya bantal, karpet, maupun pakaian. Selain itu, selama pengoperasian berlangsung, jangan biarkan adaptor AC menyentuh kulit atau permukaan yang lembut, seperti bantal, karpet, atau pakaian. Komputer dan adaptor AC ini telah memenuhi batasan suhu permukaan yang dapat diakses pengguna, sebagaimana ditetapkan oleh International Standard for Safety of Information Technology Equipment (IEC 60950).

# **Isi**

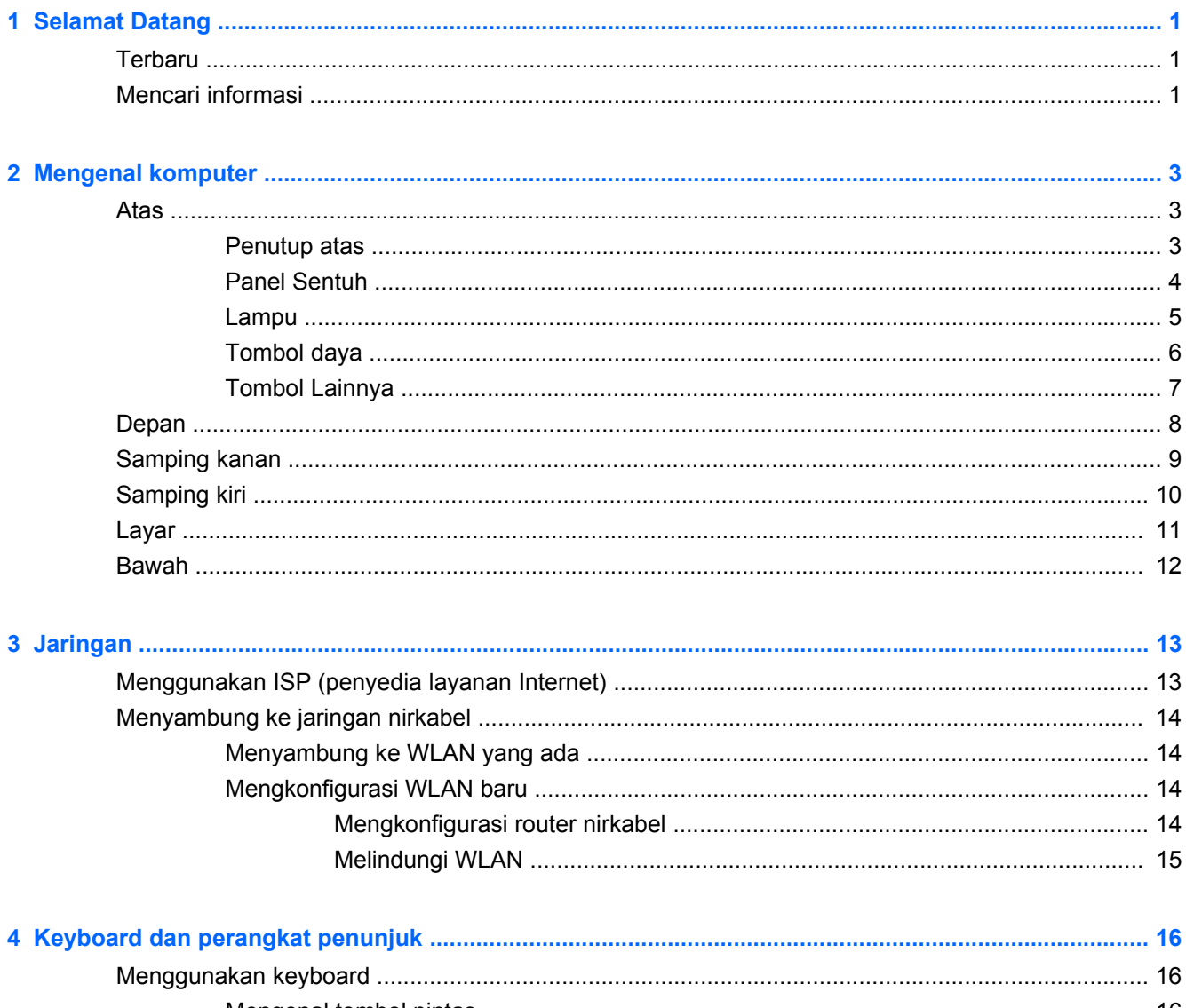

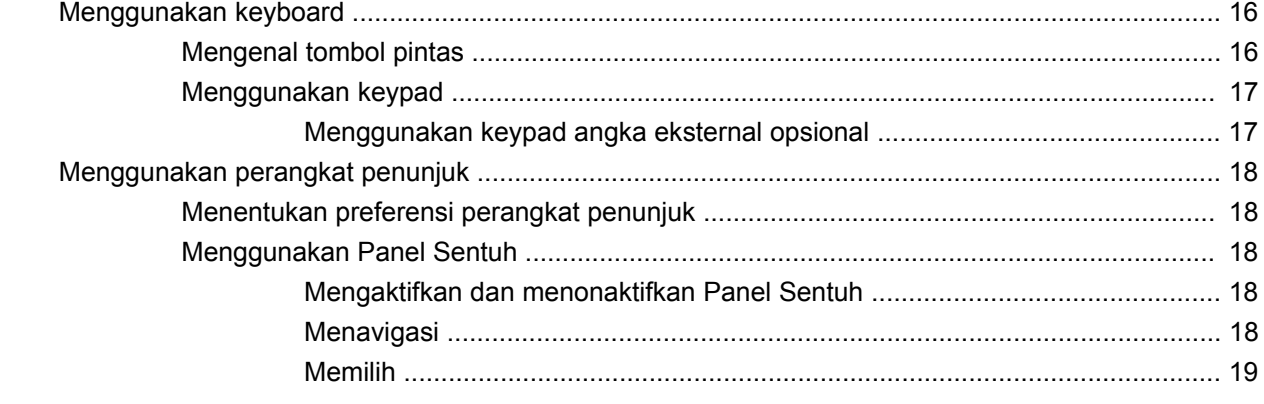

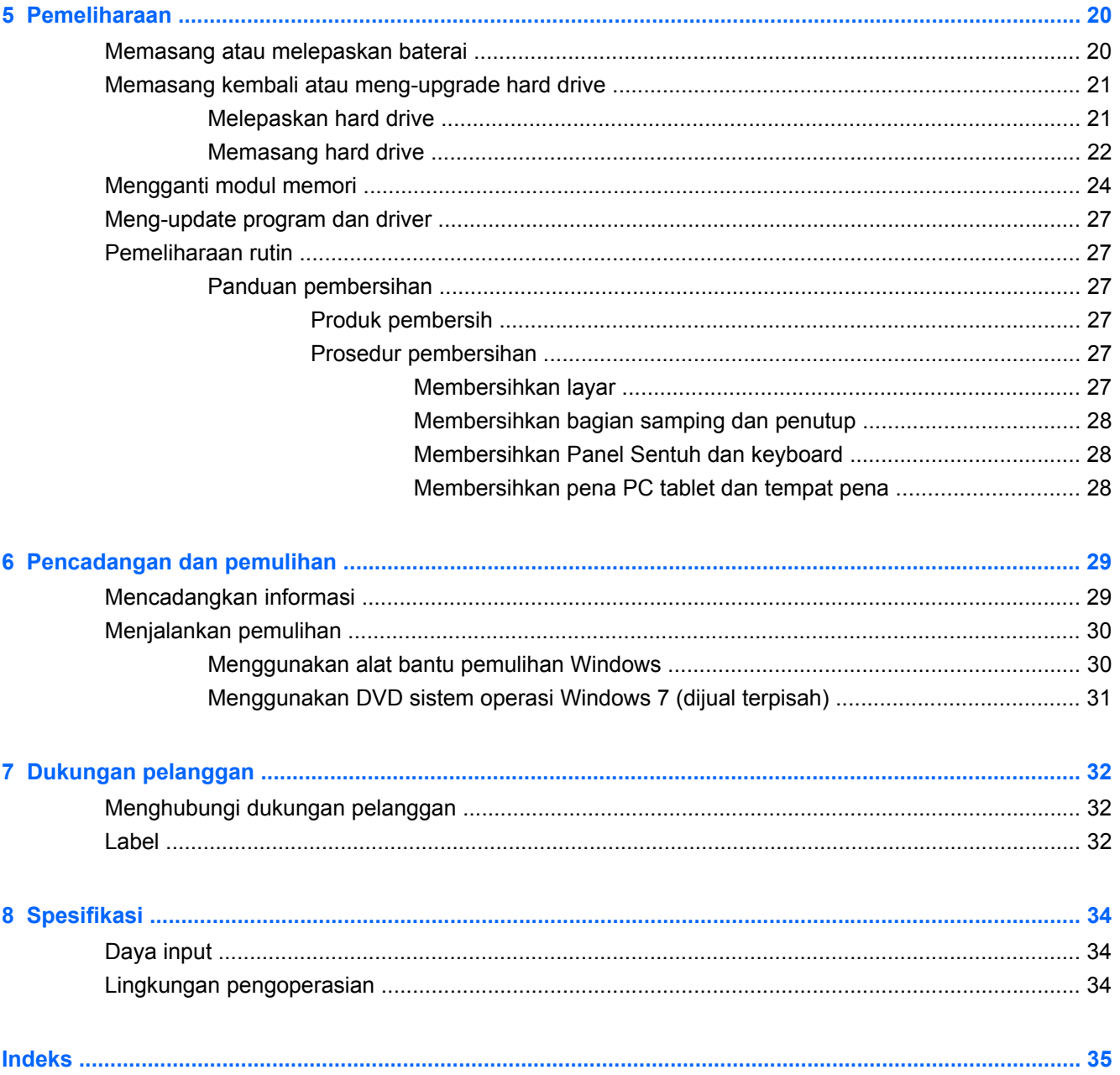

## <span id="page-6-0"></span>**1 Selamat Datang**

- **Terbaru**
- **Mencari informasi**

Setelah mengkonfigurasi dan mendaftarkan komputer, sebaiknya lakukan langkah-langkah berikut ini:

- **Menyambung ke Internet**—Konfigurasikan jaringan berkabel atau nirkabel agar dapat tersambung ke Internet. Untuk informasi lebih lanjut, lihat [Jaringan pada hal. 13](#page-18-0).
- **Meng-update perangkat lunak antivirus**—Lindungi komputer dari kerusakan yang disebabkan oleh virus. Perangkat lunak ini telah diinstal sebelumnya di komputer dan memiliki langganan terbatas untuk update gratis. Untuk informasi lebih lanjut, lihat Panduan Referensi Notebook HP. Untuk petunjuk tentang cara mengakses panduan ini, lihat Mencari informasi pada hal. 1.
- **Mengenal komputer**—Pelajari tentang fitur komputer. Untuk informasi selengkapnya, lihat [Mengenal komputer pada hal. 3](#page-8-0) dan [Keyboard dan perangkat penunjuk pada hal. 16.](#page-21-0)
- **Membuat disk profil sistem**—Persiapkan untuk memulihkan sistem operasi dan perangkat lunak ke pengaturan pabrik bila terjadi ketidakstabilan atau kegagalan sistem. Untuk petunjuk, lihat [Pencadangan dan pemulihan pada hal. 29](#page-34-0).
- **Mencari perangkat lunak yang diinstal**—Akses daftar perangkat lunak prainstal di komputer. Pilih **Start** [Mulai] **> All Programs** [Semua Program]. Untuk informasi rinci tentang cara menggunakan perangkat lunak yang diberikan bersama komputer, lihat petunjuk produsen perangkat lunak yang mungkin disertakan dengan perangkat lunak tersebut atau terdapat di situs Web produsen.

### **Terbaru**

Keyboard kedap air dan rangka plastik yang tahan lama secara khusus dirancang dengan menitikberatkan pada kenyamanan pengguna komputer.

### **Mencari informasi**

Komputer dilengkapi beberapa sumber informasi untuk membantu Anda menjalankan berbagai tugas.

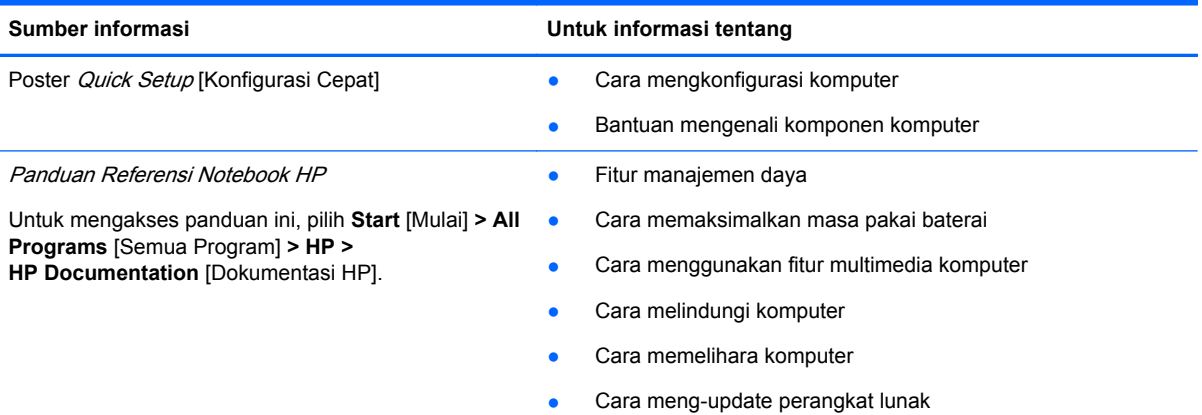

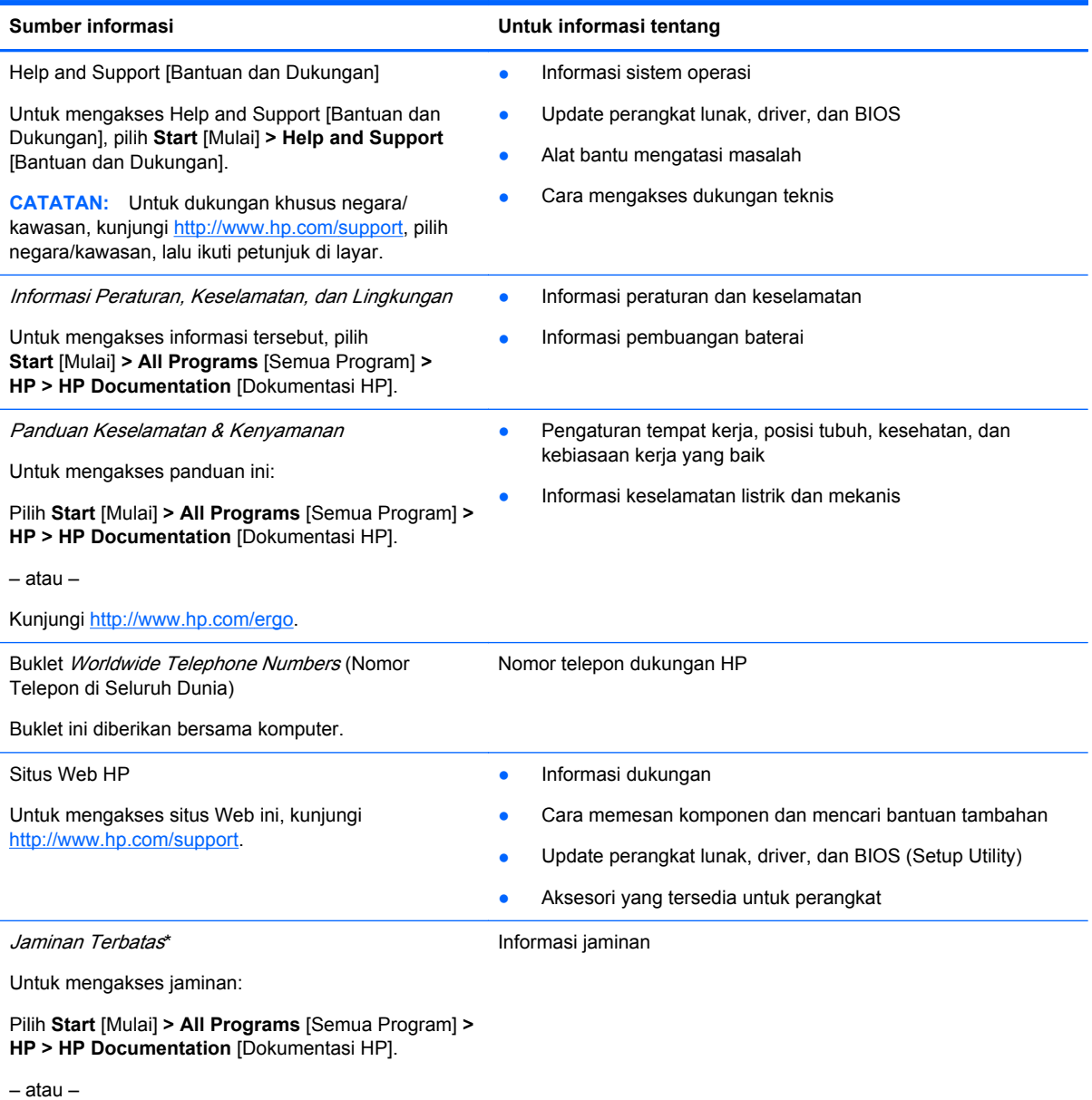

Kunjungi<http://www.hp.com/go/orderdocuments>.

#### **\*PERNYATAAN JAMINAN TERBATAS**

Anda dapat menemukan Jaminan Terbatas HP yang diberikan secara tersurat dan berlaku untuk produk dalam panduan elektronik di komputer dan/atau di CD/DVD yang diberikan dalam kemasan. Negara/kawasan tertentu mungkin memberikan Jaminan Terbatas HP dengan format cetak dalam kemasan. Di negara/kawasan yang tidak memiliki jaminan dalam format cetak, Anda dapat meminta salinan cetak dari<http://www.hp.com/go/orderdocuments> atau kirim surat ke:

- **Amerika Utara**: Hewlett-Packard, MS POD, 11311 Chinden Blvd, Boise, ID 83714, AS
- **Eropa, Timur Tengah, Afrika**: Hewlett-Packard, POD, Via G. Di Vittorio, 9, 20063, Cernusco s/Naviglio (MI), Italia
- **Asia Pasifik**: Hewlett-Packard, POD, P.O. Box 200, Alexandra Post Office, Singapura 911507

Sertakan nomor produk, masa berlaku jaminan (tercantum pada label nomor seri), nama, dan alamat surat Anda.

**CATATAN:** Produk ini merupakan alat bantu pengajaran, bukan mainan. Penggunaan komputer oleh pengguna berusia di bawah 10 tahun harus diawasi orang dewasa, terutama terkait dengan keamanan serta penanganan yang tepat terhadap catu daya, baterai, dan kabel daya.

## <span id="page-8-0"></span>**2 Mengenal komputer**

- **Atas**
- [Depan](#page-13-0)
- **[Samping kanan](#page-14-0)**
- **[Samping kiri](#page-15-0)**
- [Layar](#page-16-0)
- **[Bawah](#page-17-0)**

### **Atas**

### **Penutup atas**

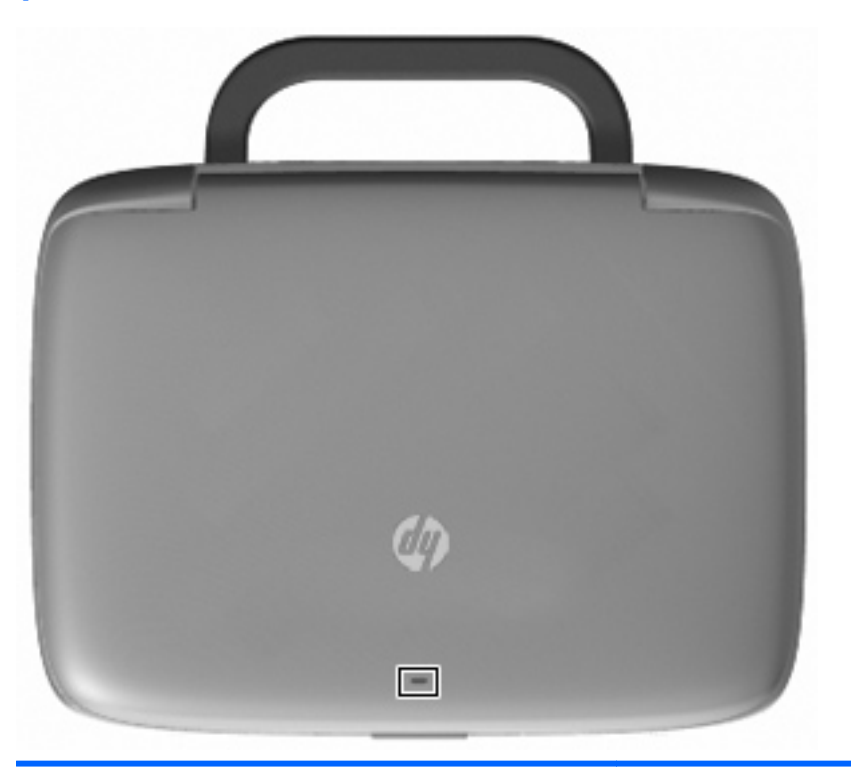

Komponen **Keterangan** 

Lampu jaringan Mati: Semua fungsi jaringan tidak aktif.

Menyala: Komputer tersambung ke jaringan berkabel atau perangkat nirkabel terpadu, misalnya perangkat WLAN (jaringan area lokal nirkabel), berada dalam kondisi aktif.

### <span id="page-9-0"></span>**Panel Sentuh**

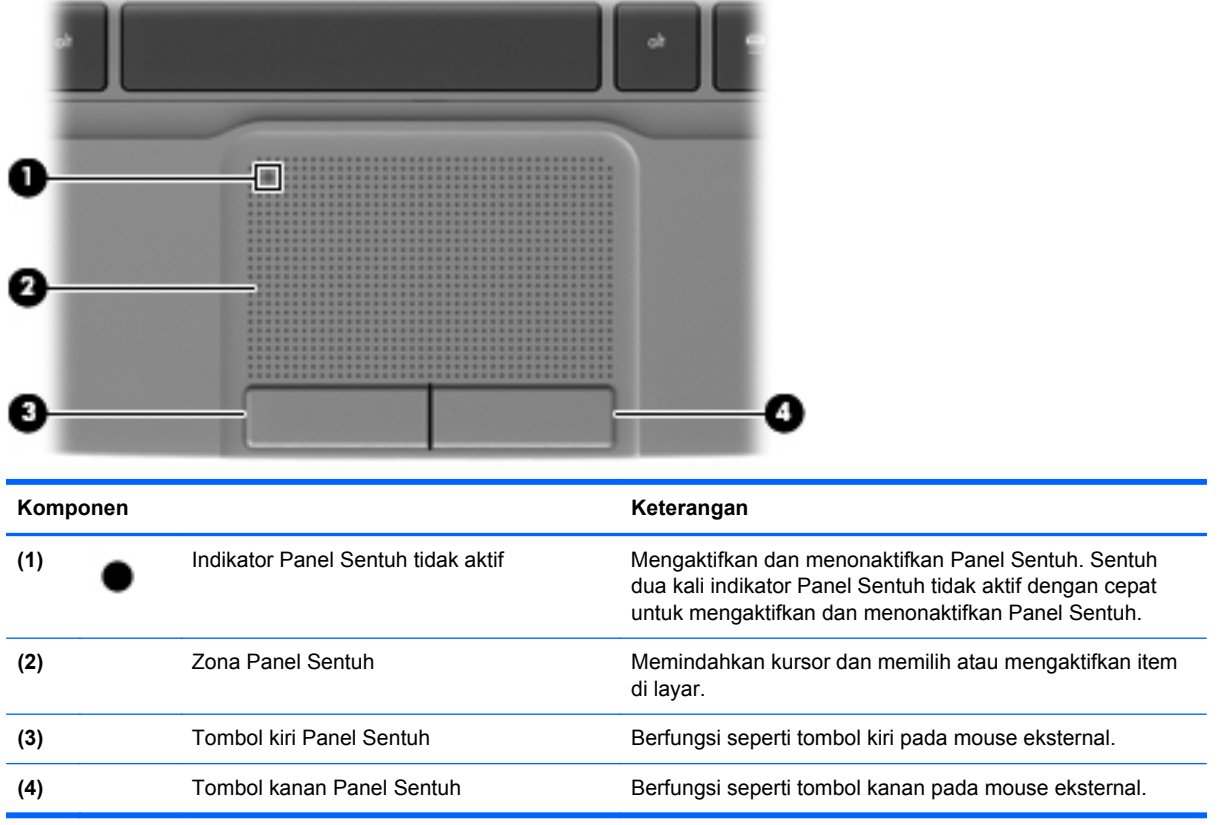

### <span id="page-10-0"></span>**Lampu**

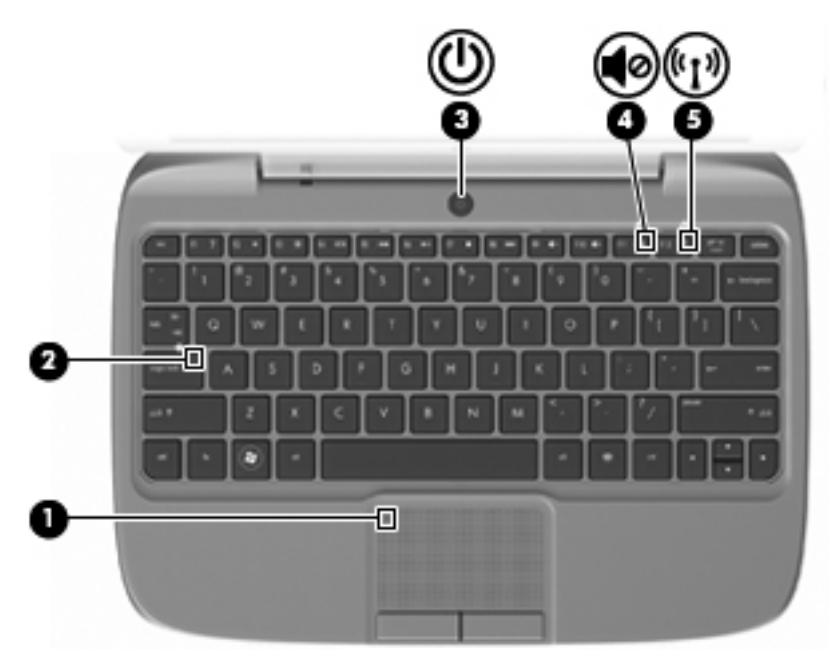

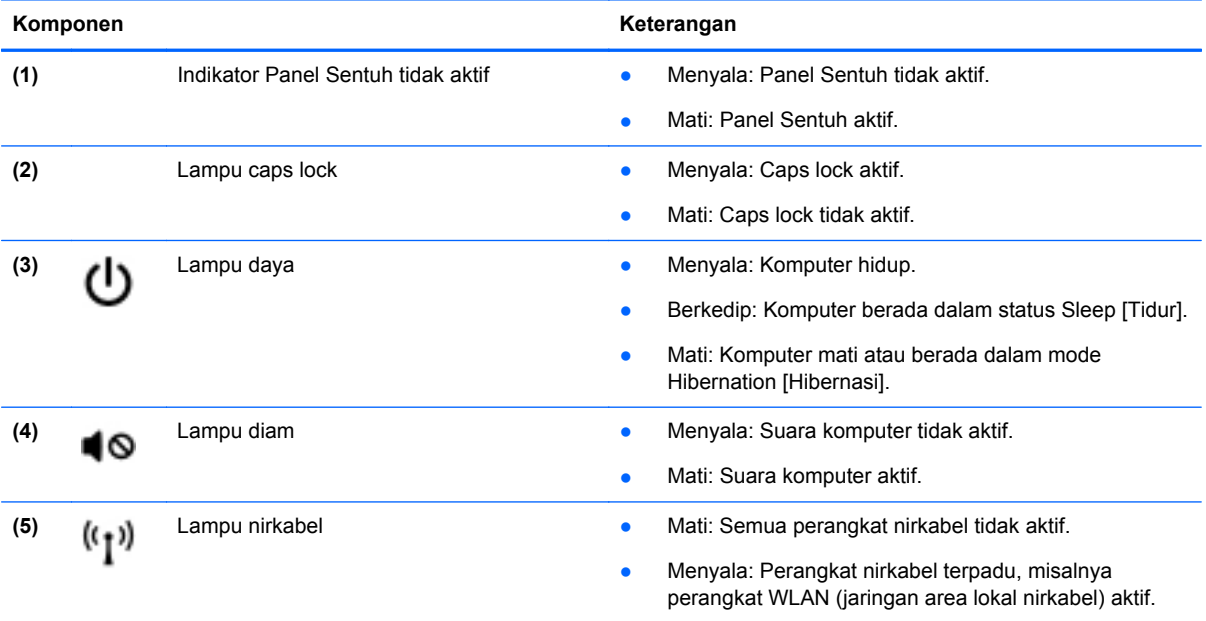

### <span id="page-11-0"></span>**Tombol daya**

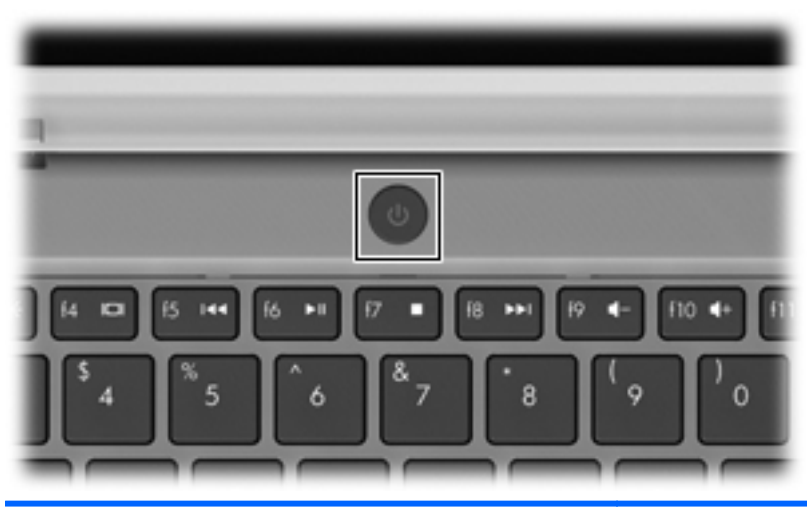

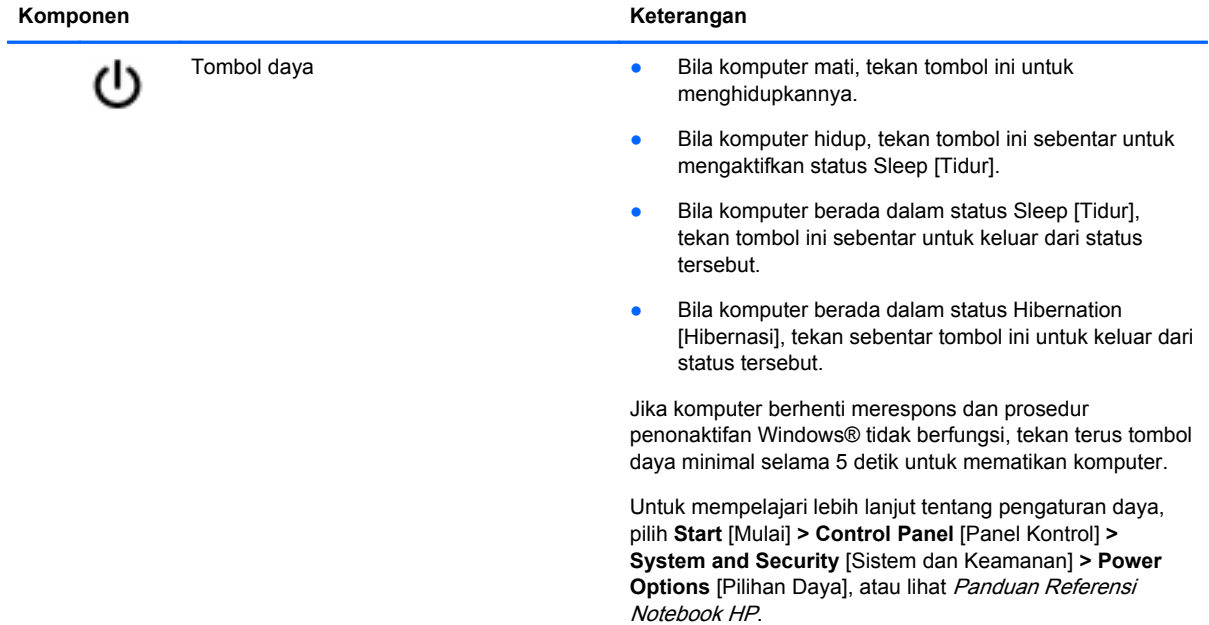

### <span id="page-12-0"></span>**Tombol Lainnya**

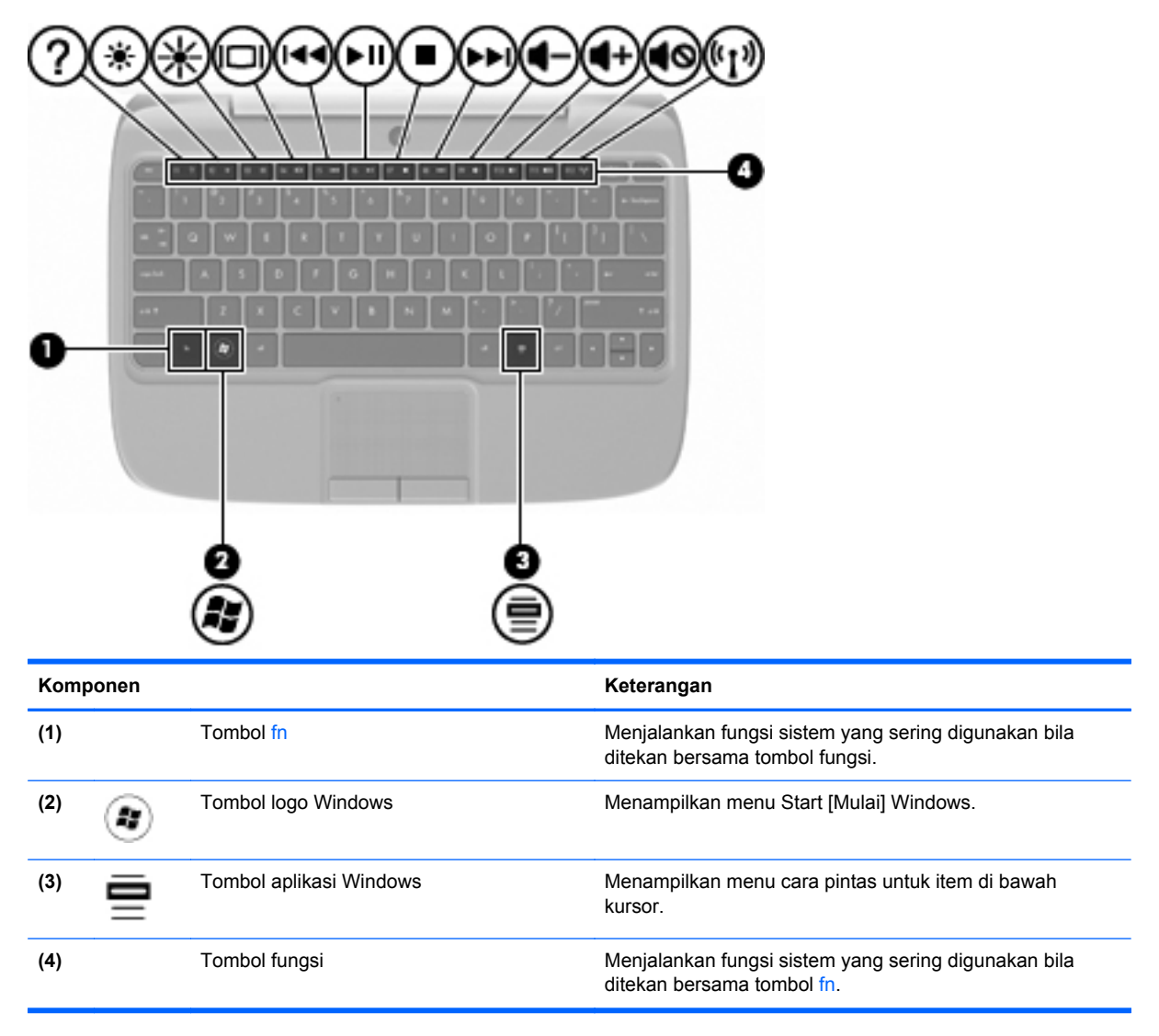

## <span id="page-13-0"></span>**Depan**

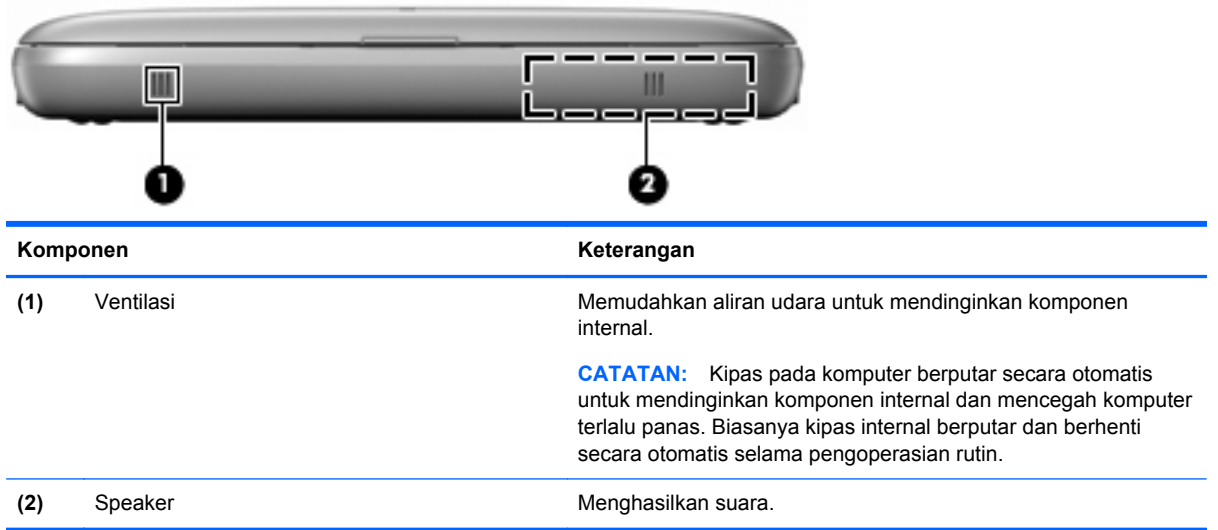

## <span id="page-14-0"></span>**Samping kanan**

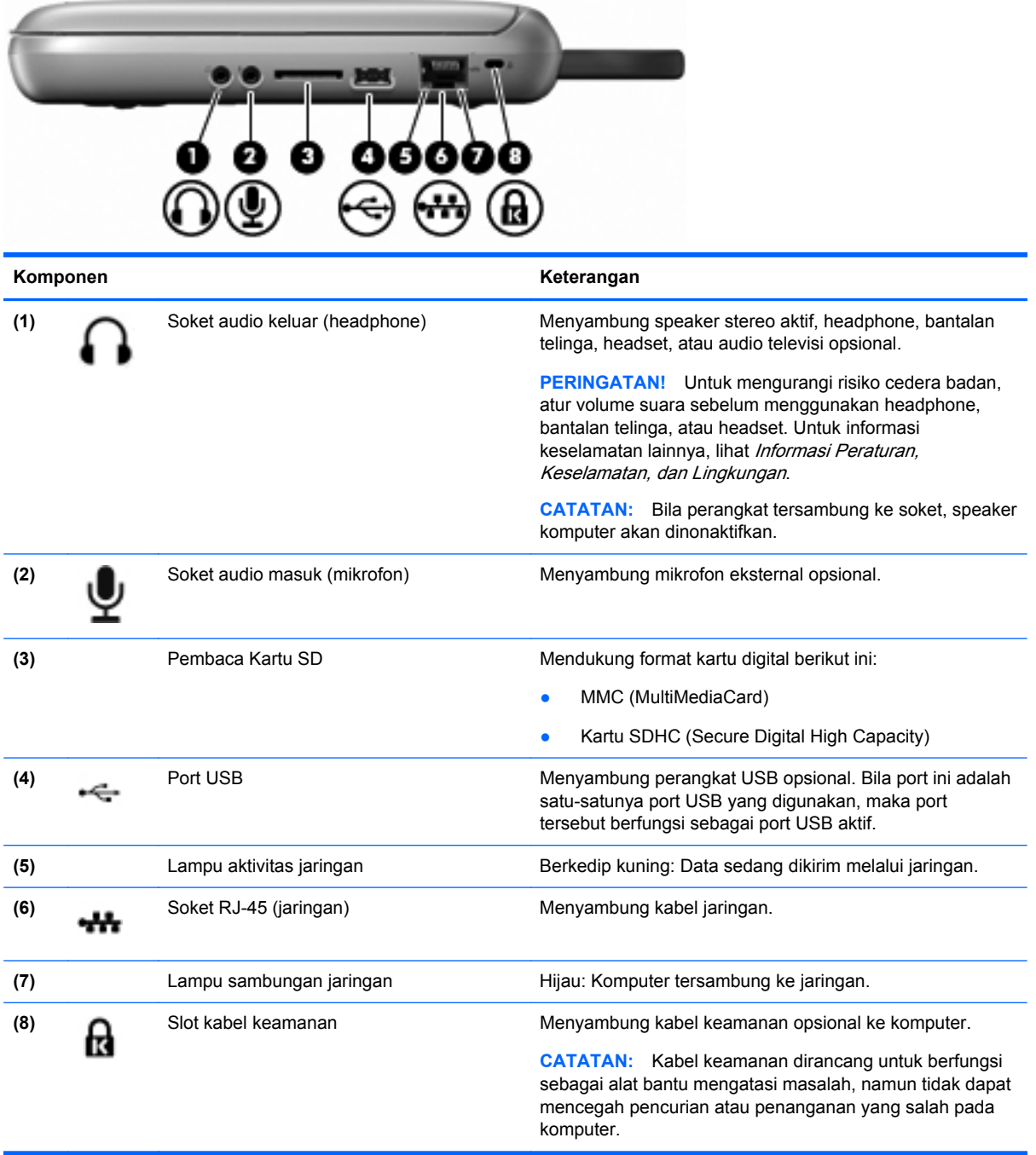

## <span id="page-15-0"></span>**Samping kiri**

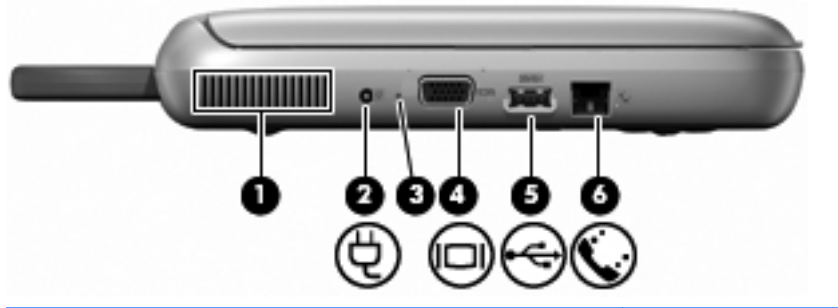

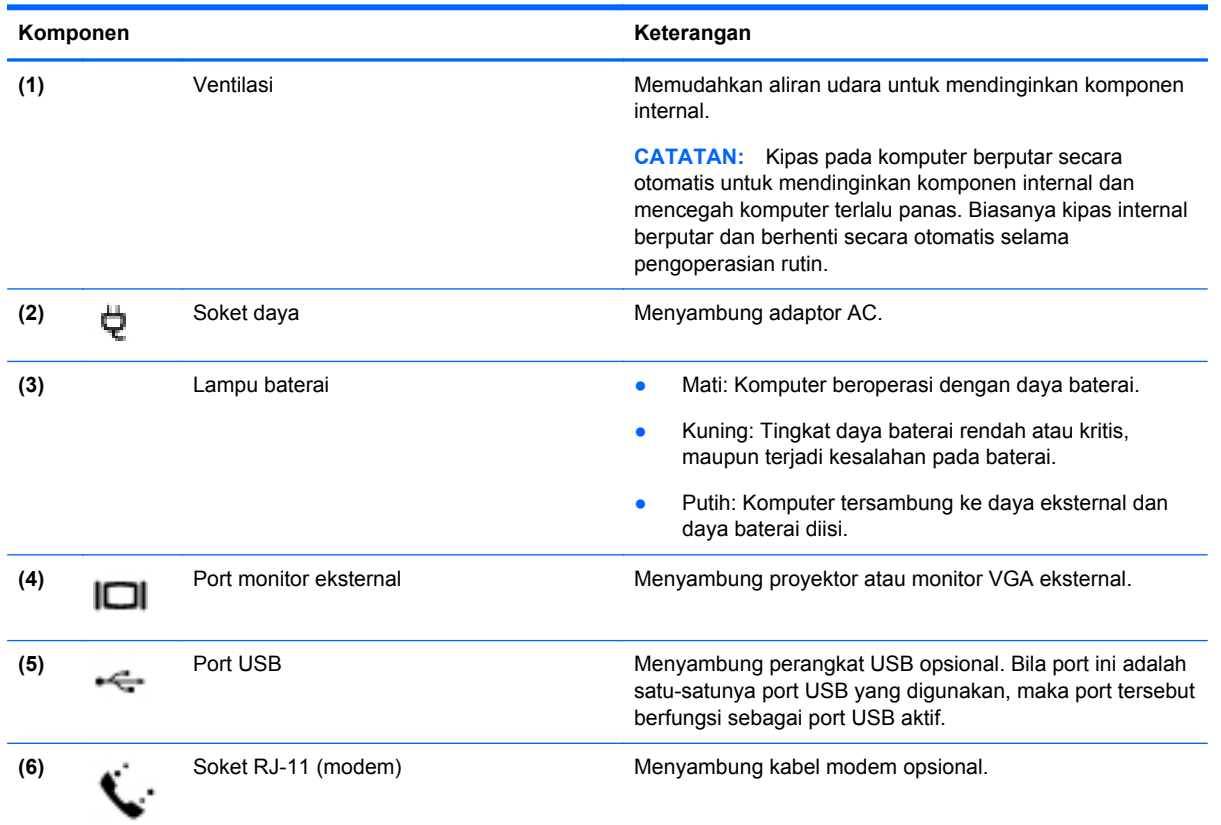

### <span id="page-16-0"></span>**Layar**

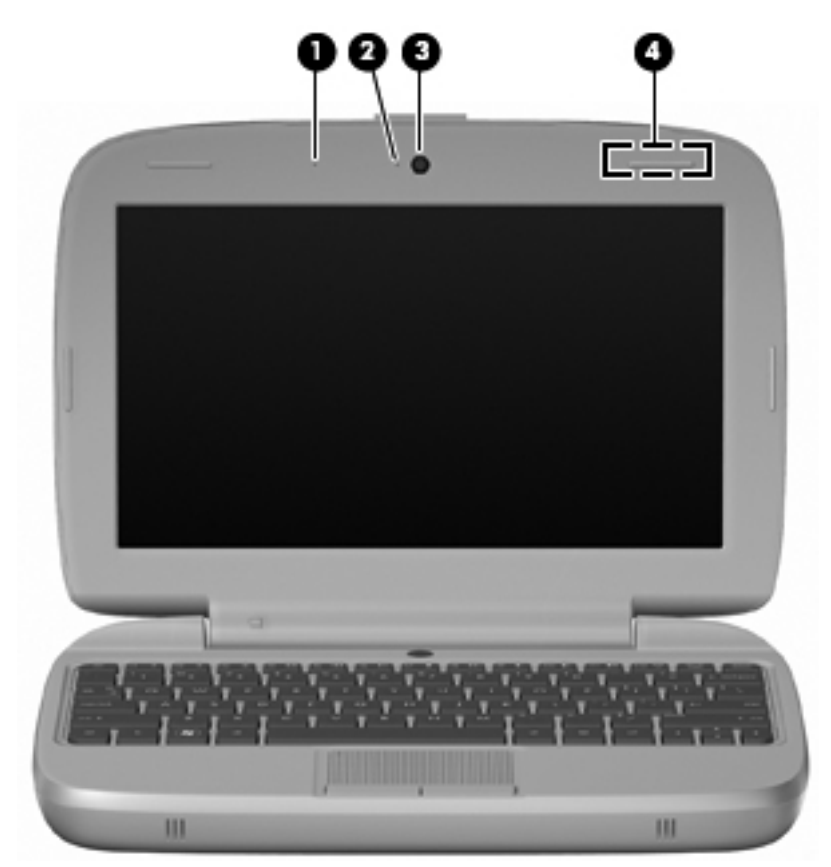

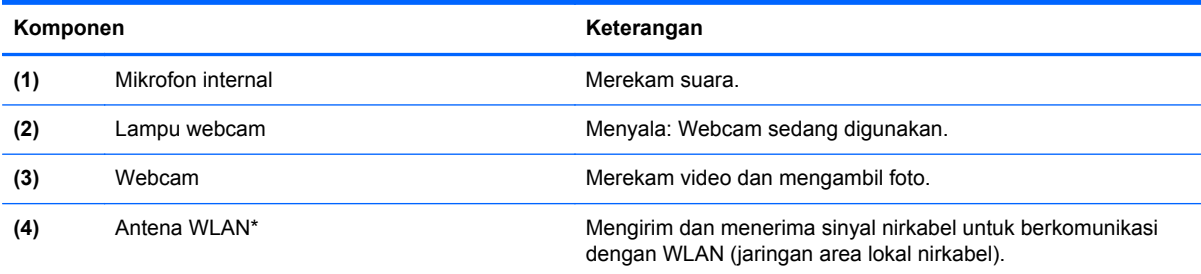

\*Antena tidak terlihat dari bagian luar komputer. Untuk transmisi yang optimal, pastikan area di sekitar antena bebas dari penghalang. Untuk melihat informasi peraturan nirkabel, lihat bagian Informasi Peraturan, Keselamatan, dan Lingkungan yang berlaku di negara/kawasan Anda. Untuk mengakses informasi tersebut, pilih **Start** [Mulai] **> All Programs** [Semua Program] **> HP > HP Documentation** [Dokumentasi HP].

### <span id="page-17-0"></span>**Bawah**

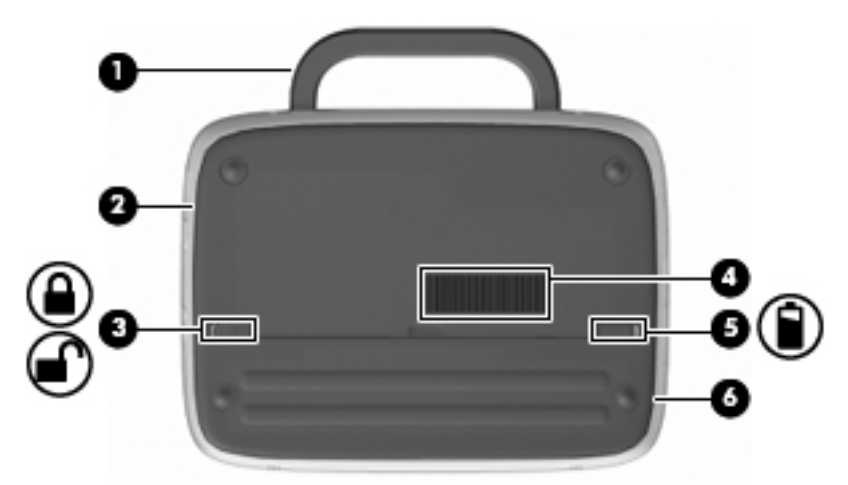

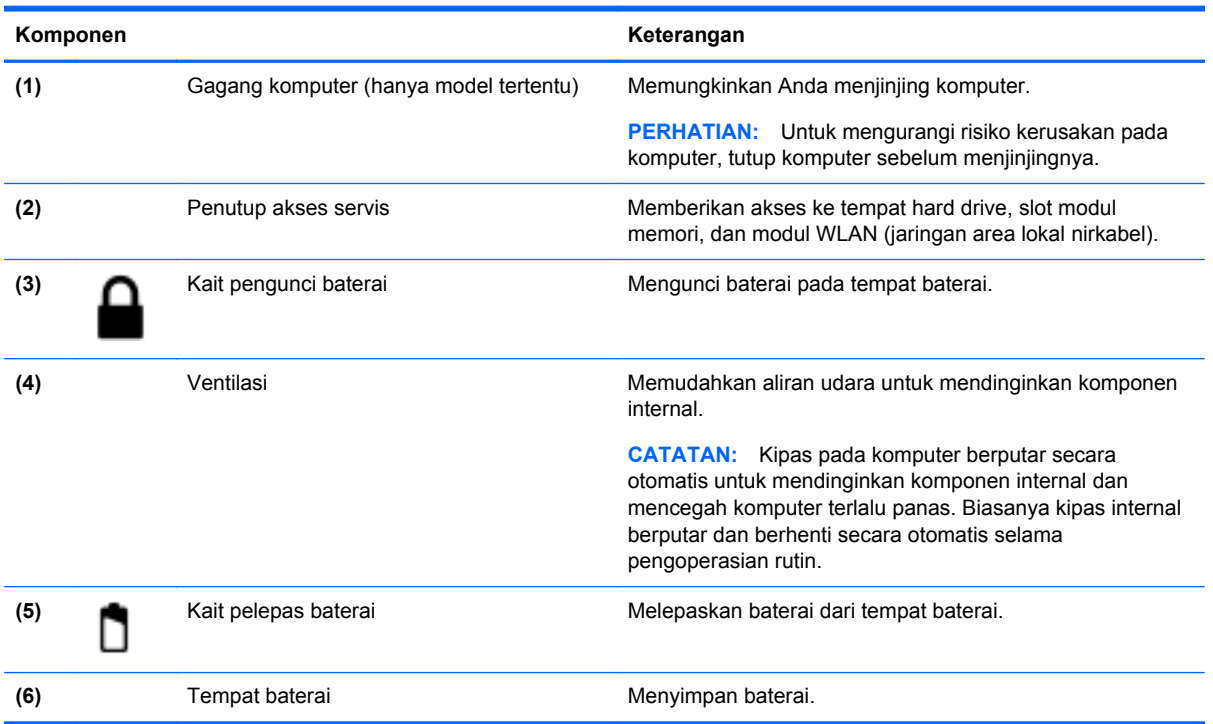

## <span id="page-18-0"></span>**3 Jaringan**

- Menggunakan ISP (penyedia layanan Internet)
- [Menyambung ke jaringan nirkabel](#page-19-0)
- **EX CATATAN:** Fitur perangkat keras dan perangkat lunak Internet beragam menurut model komputer dan lokasi.

Komputer mungkin mendukung salah satu atau kedua jenis akses Internet berikut ini:

- Nirkabel—Untuk akses Internet bergerak, Anda dapat menggunakan sambungan nirkabel. Lihat [Menyambung ke WLAN yang ada pada hal. 14](#page-19-0) atau [Mengkonfigurasi WLAN baru](#page-19-0) [pada hal. 14](#page-19-0).
- Berkabel—Anda dapat mengakses Internet dengan menyambung ke jaringan berkabel. Untuk informasi tentang cara menyambung ke jaringan berkabel, lihat Panduan Referensi Notebook HP.

### **Menggunakan ISP (penyedia layanan Internet)**

Sebelum dapat menyambung ke Internet, Anda harus membuat account ISP. Hubungi ISP setempat untuk membeli layanan Internet dan modem. ISP akan membantu mengkonfigurasi modem, memasang kabel jaringan untuk menyambungkan komputer nirkabel ke modem, dan menguji layanan Internet.

**EY CATATAN:** ISP akan memberikan Anda ID pengguna dan sandi untuk mengakses Internet. Catat informasi ini dan simpan di tempat yang aman.

Berikut adalah fitur yang akan membantu Anda mengkonfigurasi account Internet baru atau mengkonfigurasi komputer untuk menggunakan account yang ada:

- **Ikon yang diberikan oleh ISP (tersedia di lokasi tertentu)**—Ikon ini dapat ditampilkan terpisah di desktop Windows atau dikelompokkan dalam folder desktop Online Services [Layanan Online]. Untuk mengkonfigurasi account Internet baru atau mengkonfigurasi komputer agar menggunakan account yang ada, klik dua kali ikon tersebut, lalu ikuti petunjuk di layar.
- **Windows Connect to the Internet Wizard** [Wizard Sambungkan ke Internet Windows]—Anda dapat menggunakan Windows Connect to the Internet Wizard [Wizard Sambungkan ke Internet Windows] untuk tersambung ke Internet dalam salah satu kondisi berikut ini:
	- Anda telah memiliki account dari ISP.
	- Anda tidak memiliki account Internet dan ingin memilih ISP dari daftar yang tersedia dalam wizard. (Daftar penyedia ISP tidak tersedia di semua negara/kawasan.)
	- Anda telah memilih ISP yang tidak tercantum dalam daftar dan ISP tersebut memberikan informasi, seperti alamat IP khusus serta pengaturan POP3 dan SMTP.

Untuk mengakses Windows Connect to the Internet Wizard [Wizard Sambungkan ke Internet Windows] dan petunjuk penggunaannya, pilih **Start** [Mulai] **> Help and Support** [Bantuan dan Dukungan], lalu ketik Connect to the Internet wizard [Wizard Sambungkan ke Internet] dalam kotak Search [Cari].

**CATATAN:** Jika Anda diminta memilih untuk mengaktifkan atau menonaktifkan Windows Firewall dalam wizard, pilih mengaktifkan firewall.

### <span id="page-19-0"></span>**Menyambung ke jaringan nirkabel**

Teknologi nirkabel mentransfer data melalui gelombang radio, bukan melalui kabel. Komputer mungkin dilengkapi satu atau beberapa perangkat nirkabel berikut ini:

- Perangkat WLAN (jaringan area lokal nirkabel)
- Modul Broadband Mobile HP, yakni perangkat WWAN (jaringan area luas nirkabel)
- perangkat Bluetooth

Untuk informasi lebih lanjut tentang teknologi nirkabel serta cara menyambung ke jaringan nirkabel, lihat Panduan Referensi Notebook HP dan kunjungi link situs Web dengan memilih **Start** [Mulai] **> All Programs** [Semua Program] **> HP > HP Documentation** [Dokumentasi HP].

### **Menyambung ke WLAN yang ada**

- **1.** Hidupkan komputer.
- **2.** Pastikan perangkat WLAN telah aktif.
- **3.** Klik ikon jaringan dalam bidang pemberitahuan, di ujung kanan baris tugas.
- **4.** Pilih jaringan yang akan disambungkan.
- **5.** Klik **Connect** [Sambung].
- **6.** Jika diminta, masukkan kode keamanan.

### **Mengkonfigurasi WLAN baru**

Peralatan yang diperlukan:

- Modem broadband (DSL atau kabel) **(1)** dan layanan Internet kecepatan tinggi yang dibeli dari ISP (penyedia layanan Internet)
- Router nirkabel (dijual terpisah) **(2)**
- Komputer nirkabel baru **(3)**
- **EX CATATAN:** Beberapa modem dilengkapi router nirkabel internal. Untuk memastikan jenis modem yang Anda miliki, hubungi ISP Anda.

Gambar berikut menunjukkan contoh penginstalan WLAN lengkap yang tersambung ke Internet. Saat jaringan semakin kuat, komputer nirkabel dan berkabel lainnya dapat disambungkan ke jaringan untuk mengakses Internet.

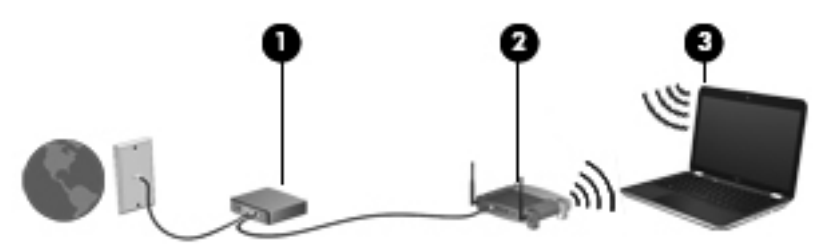

#### **Mengkonfigurasi router nirkabel**

Untuk bantuan dalam mengkonfigurasi WLAN, lihat informasi yang disediakan oleh produsen router atau ISP Anda.

<span id="page-20-0"></span>Sistem operasi Windows juga menyediakan alat bantu untuk membantu Anda mengkonfigurasi jaringan nirkabel baru. Untuk menggunakan alat bantu Windows dalam mengkonfigurasi jaringan, pilih **Start** [Mulai] **> Control Panel** [Panel Kontrol] **> Network and Internet** [Jaringan dan Internet] **> Network and Sharing Center** [Pusat Berbagi dan Jaringan] **> Set up a new connection or network** [Konfigurasikan sambungan atau jaringan baru] **> Set up a new network** [Konfigurasikan jaringan baru]. Setelah itu, ikuti petunjuk di layar.

**EX CATATAN:** Sebaiknya Anda menyambungkan komputer nirkabel baru untuk pertama kalinya ke router menggunakan kabel jaringan yang diberikan bersama router tersebut. Bila komputer berhasil tersambung ke Internet, Anda dapat melepaskan kabel, lalu mengakses Internet melalui jaringan nirkabel.

#### **Melindungi WLAN**

Bila Anda mengkonfigurasi WLAN atau mengakses WLAN yang ada, aktifkan selalu fitur keamanan untuk melindungi jaringan dari akses tidak sah.

Untuk informasi tentang cara melindungi WLAN, lihat Panduan Referensi Notebook HP.

## <span id="page-21-0"></span>**4 Keyboard dan perangkat penunjuk**

- Menggunakan keyboard
- [Menggunakan perangkat penunjuk](#page-23-0)

### **Menggunakan keyboard**

### **Mengenal tombol pintas**

Tombol pintas adalah kombinasi tombol fn **(1)** dan salah satu tombol fungsi **(2)**.

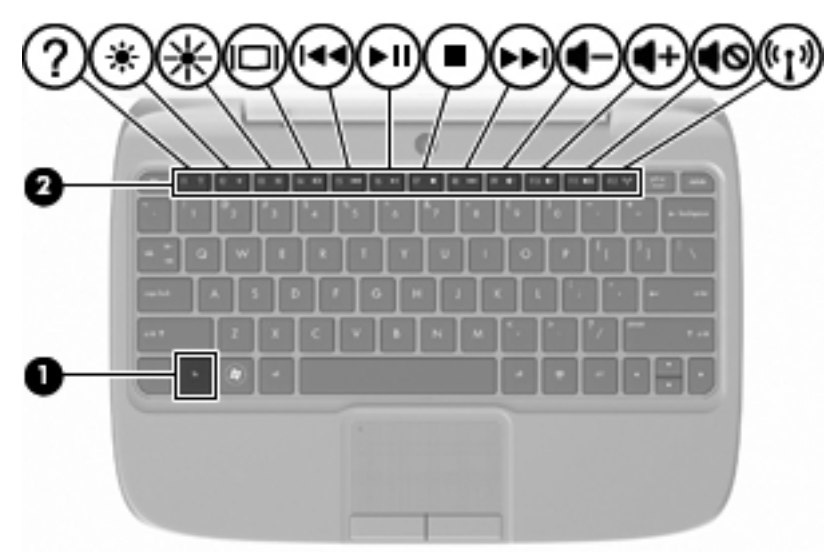

Untuk menggunakan tombol pintas:

**▲** Tekan sebentar tombol fn, lalu tekan sebentar tombol kedua dari kombinasi tombol pintas.

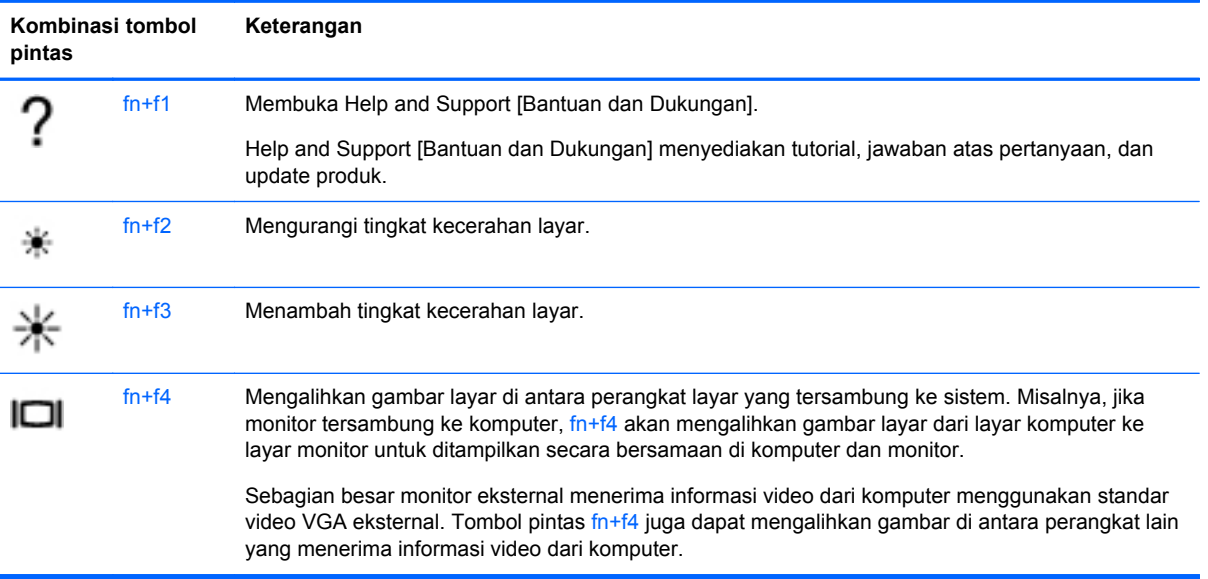

<span id="page-22-0"></span>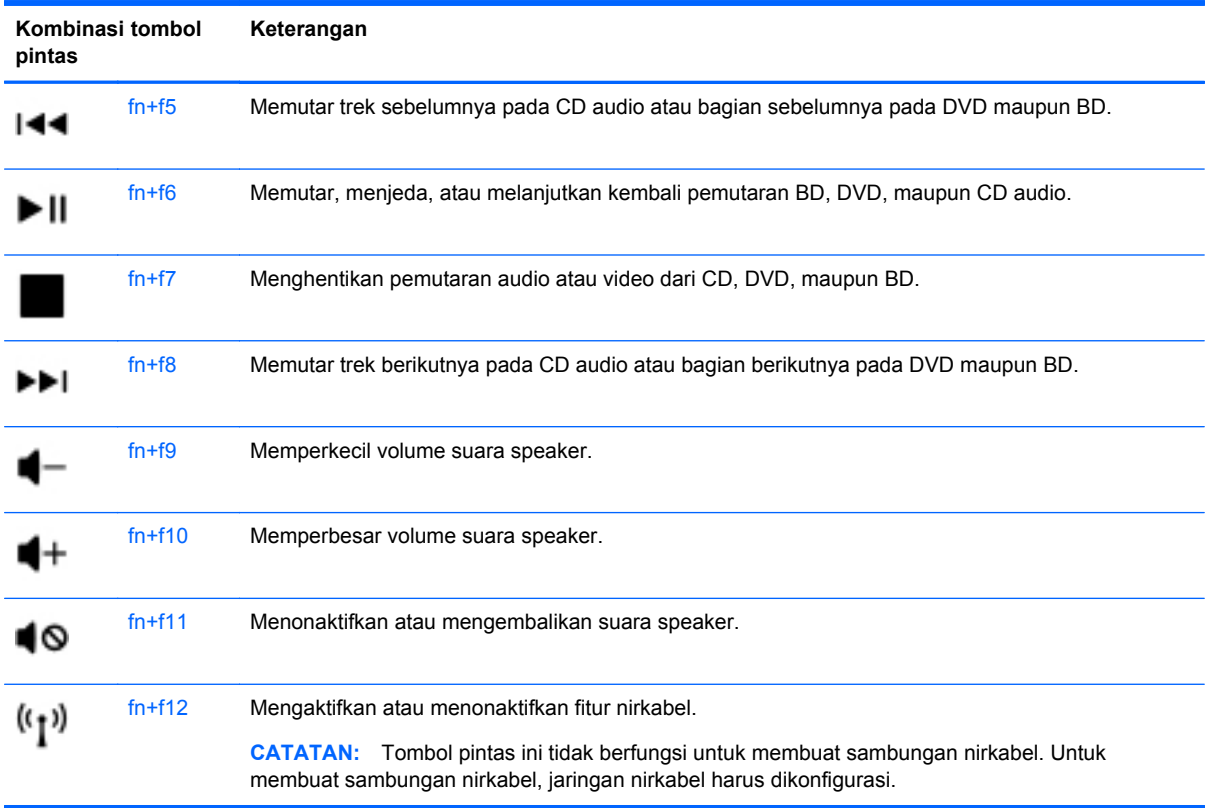

### **Menggunakan keypad**

Komputer mendukung keypad angka eksternal opsional atau keyboard eksternal opsional yang dilengkapi keypad angka.

### **Menggunakan keypad angka eksternal opsional**

Tombol pada sebagian besar keypad angka eksternal memiliki fungsi yang berbeda tergantung pada num lock yang aktif atau tidak aktif. Misalnya:

- Bila num lock aktif, sebagian besar tombol keypad memiliki fungsi angka.
- Bila num lock tidak aktif, sebagian besar tombol keypad berfungsi sama seperti tombol tanda panah, page up, atau page down.

Untuk mengaktifkan atau menonaktifkan num lock pada keypad eksternal saat Anda bekerja:

**▲** Tekan tombol num lk pada keypad eksternal.

### <span id="page-23-0"></span>**Menggunakan perangkat penunjuk**

**EXATATAN:** Selain perangkat penunjuk yang disertakan dengan komputer, Anda dapat menggunakan mouse USB eksternal (dijual terpisah) dengan menyambungkannya ke salah satu port USB di komputer.

### **Menentukan preferensi perangkat penunjuk**

Gunakan Mouse Properties [Properti Mouse] di Windows® untuk menyesuaikan pengaturan perangkat penunjuk, misalnya konfigurasi tombol, kecepatan klik, dan pilihan kursor.

Untuk mengakses Mouse Properties [Properti Mouse], pilih **Start** [Mulai] **> Devices and Printers** [Perangkat dan Printer]. Klik kanan perangkat yang mewakili komputer, lalu pilih **Mouse settings** [Pengaturan mouse].

### **Menggunakan Panel Sentuh**

#### **Mengaktifkan dan menonaktifkan Panel Sentuh**

Untuk mengaktifkan dan menonaktifkan Panel Sentuh, sentuh dua kali indikator Panel Sentuh tidak aktif dengan cepat. Bila indikator Panel Sentuh tidak aktif menyala kuning, berarti Panel Sentuh tidak aktif.

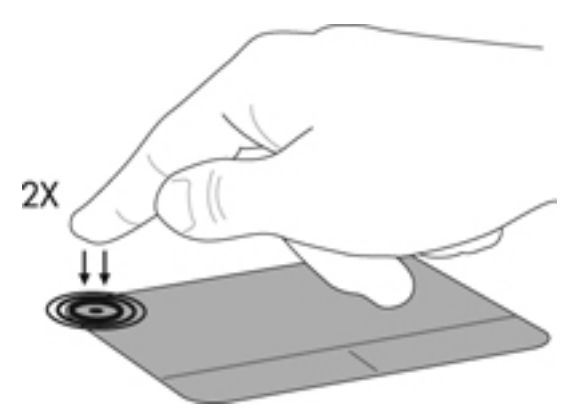

#### **Menavigasi**

Untuk memindahkan kursor, gerakkan jari pada permukaan Panel Sentuh ke arah yang diinginkan.

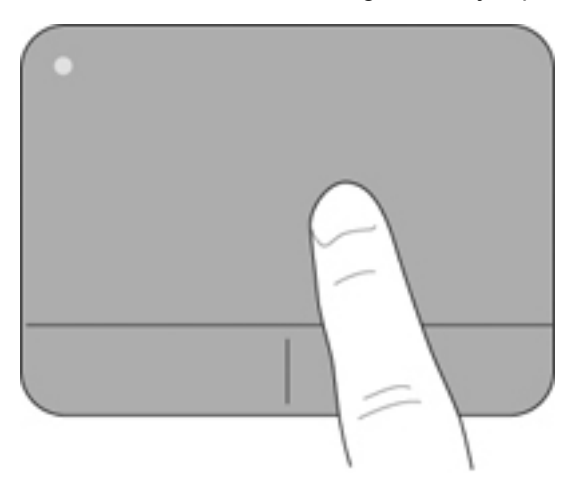

### <span id="page-24-0"></span>**Memilih**

Gunakan tombol kiri dan kanan Panel Sentuh seperti tombol yang sesuai pada mouse eksternal.

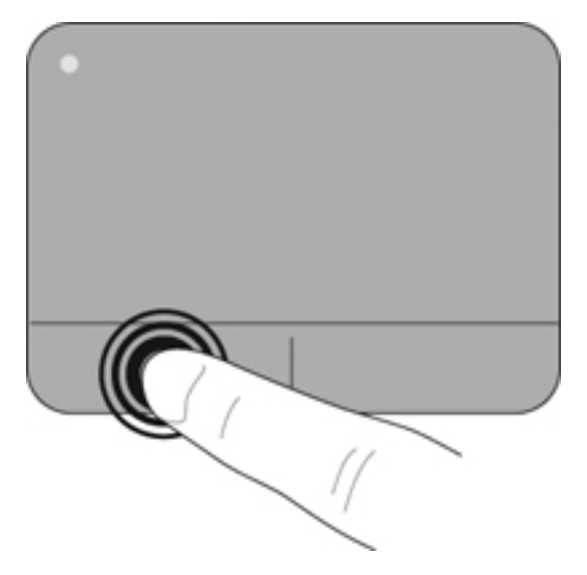

## <span id="page-25-0"></span>**5 Pemeliharaan**

- Memasang atau melepaskan baterai
- [Memasang kembali atau meng-upgrade hard drive](#page-26-0)
- [Mengganti modul memori](#page-29-0)
- [Meng-update program dan driver](#page-32-0)
- [Pemeliharaan rutin](#page-32-0)

### **Memasang atau melepaskan baterai**

**Frank CATATAN:** Untuk informasi lebih lanjut tentang cara menggunakan baterai, lihat Panduan Referensi Notebook HP.

Untuk memasang baterai:

- **1.** Turunkan posisi tepi luar **(1)** baterai ke tempat baterai.
- **2.** Tekan tepi dalam **(2)** baterai hingga terdengar bunyi klik.
- **3.** Geser kait pengunci baterai **(3)** ke dalam untuk mengunci baterai pada tempatnya.

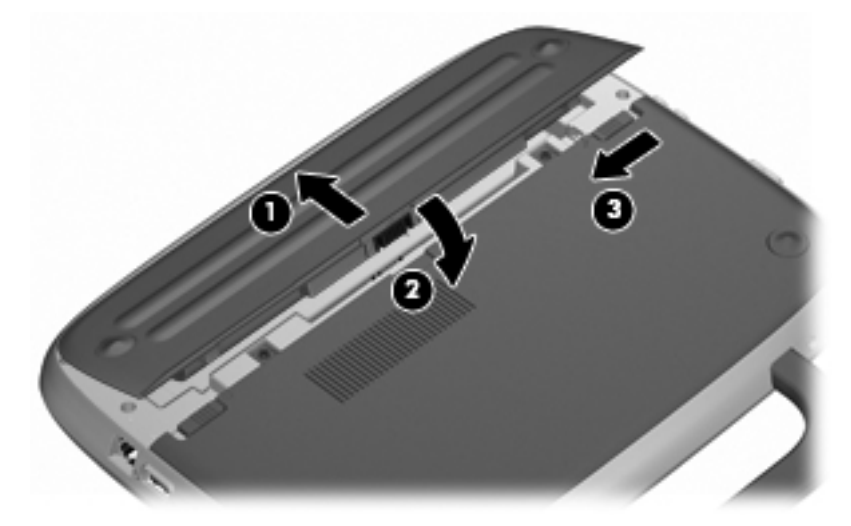

Untuk melepaskan baterai:

- **PERHATIAN:** Melepaskan baterai yang menjadi satu-satunya sumber daya listrik bagi komputer dapat menyebabkan hilangnya informasi. Untuk mencegah hilangnya informasi, simpan pekerjaan Anda dan jalankan mode Hibernation [Hibernasi] atau matikan komputer melalui Windows sebelum melepaskan baterai.
	- **1.** Geser kait pengunci baterai **(1)** untuk membuka kunci baterai.
	- **2.** Geser kait pelepas baterai **(2)** untuk melepas baterai dari komputer.

<span id="page-26-0"></span>**3.** Angkat tepi dalam **(3)** baterai, lalu lepas baterai dari komputer.

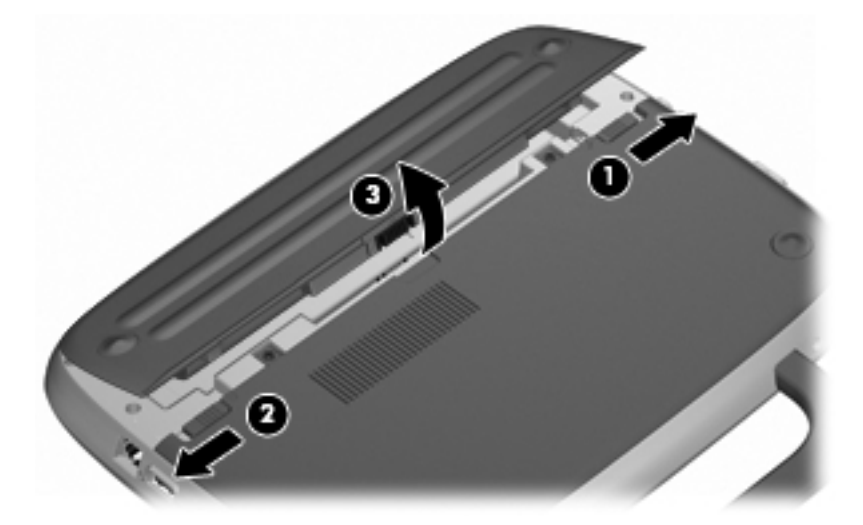

### **Memasang kembali atau meng-upgrade hard drive**

△ **PERHATIAN:** Untuk mencegah hilangnya informasi atau sistem tidak merespons:

Matikan komputer sebelum melepaskan hard drive dari tempat hard drive. Jangan lepaskan hard drive sewaktu komputer berada dalam keadaan hidup, mode Sleep [Tidur], atau Hibernation [Hibernasi].

Jika Anda tidak yakin apakah komputer telah mati atau berada dalam mode Hibernation [Hibernasi], hidupkan komputer dengan menekan tombol daya. Setelah itu, matikan komputer melalui sistem operasi.

### **Melepaskan hard drive**

- **1.** Simpan tugas, lalu matikan komputer.
- **2.** Lepas semua perangkat eksternal yang tersambung ke komputer.
- **3.** Lepas kabel daya dari stopkontak, lalu lepas baterai.
- **4.** Letakkan komputer dengan tempat baterai menghadap ke arah Anda.
- **5.** Lepas kedua sekrup **(1)** pada penutup akses servis.

<span id="page-27-0"></span>**6.** Angkat tepi dalam **(2)** penutup, lalu geser penutup **(3)** ke arah Anda untuk melepasnya.

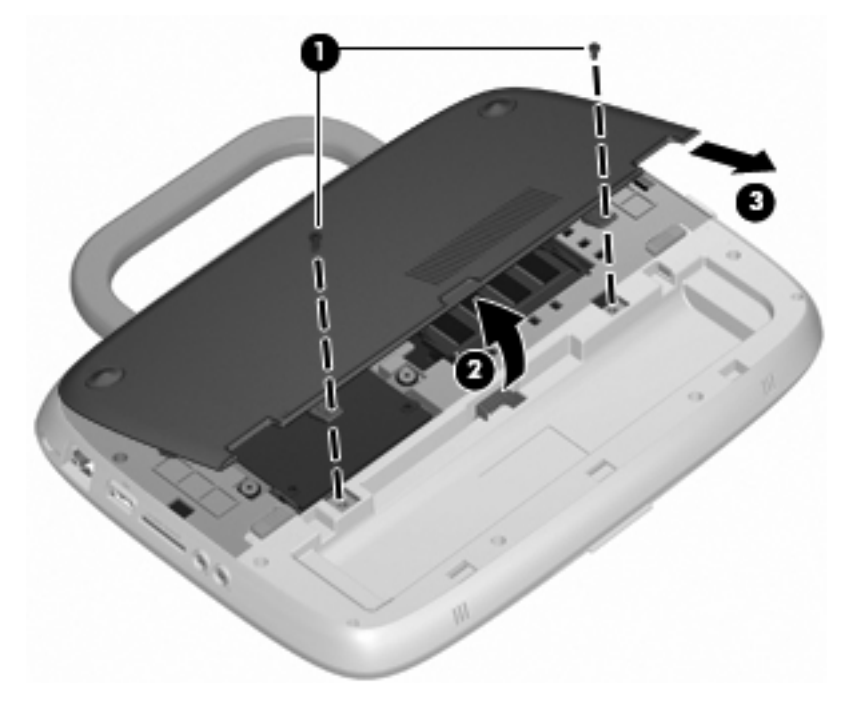

- **7.** Lepas 4 sekrup pada hard drive **(1)**.
- **8.** Pegang tab **(2)**, lalu angkat hard drive hingga keluar dari tempat hard drive.

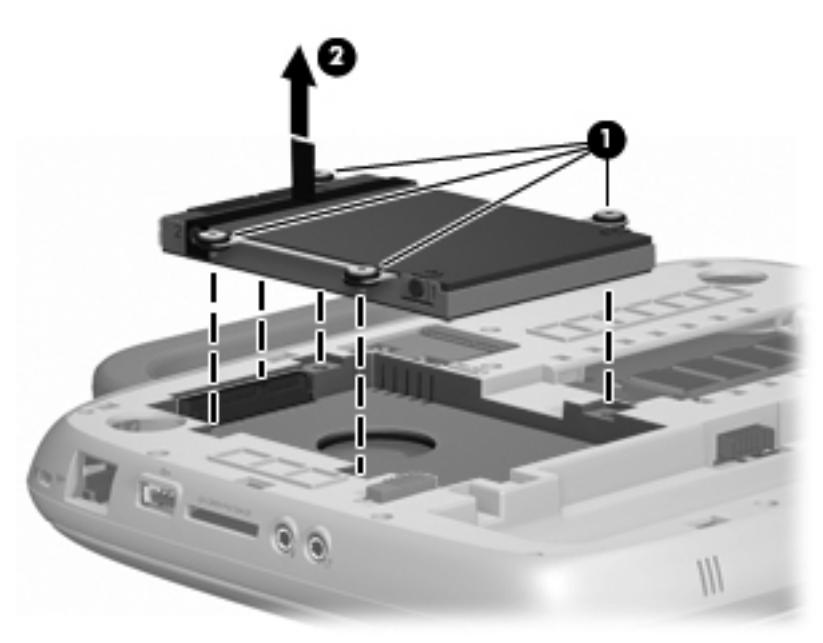

### **Memasang hard drive**

**1.** Pegang tab **(1)**, lalu turunkan posisi hard drive **(2)** ke tempat hard drive.

**2.** Pasang kembali 4 sekrup pada hard drive **(3)**.

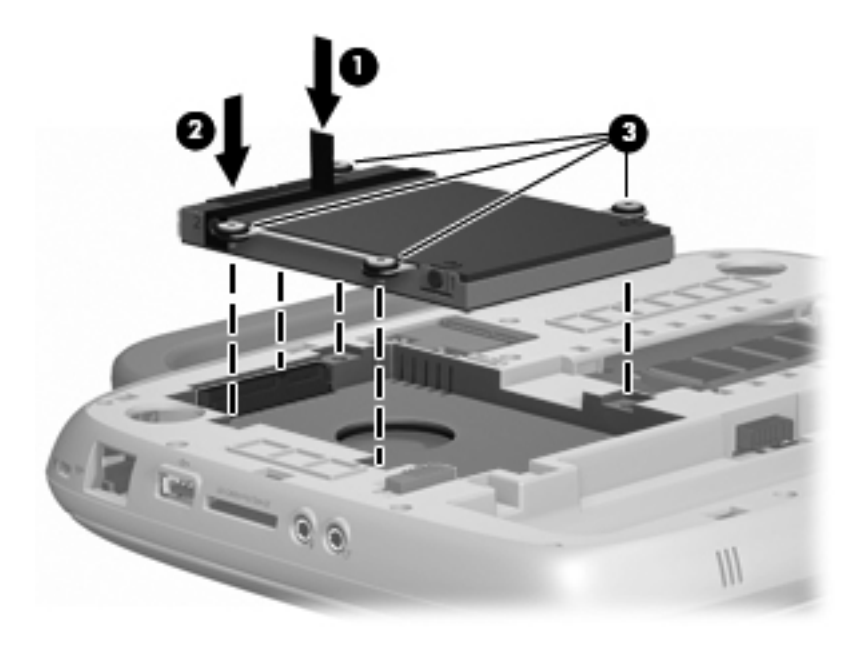

- **3.** Sejajarkan tab **(1)** pada penutup akses servis dengan takik pada komputer.
- **4.** Tutup penutup **(2)**.
- **5.** Pasang kembali kedua sekrup **(3)** pada penutup akses servis.

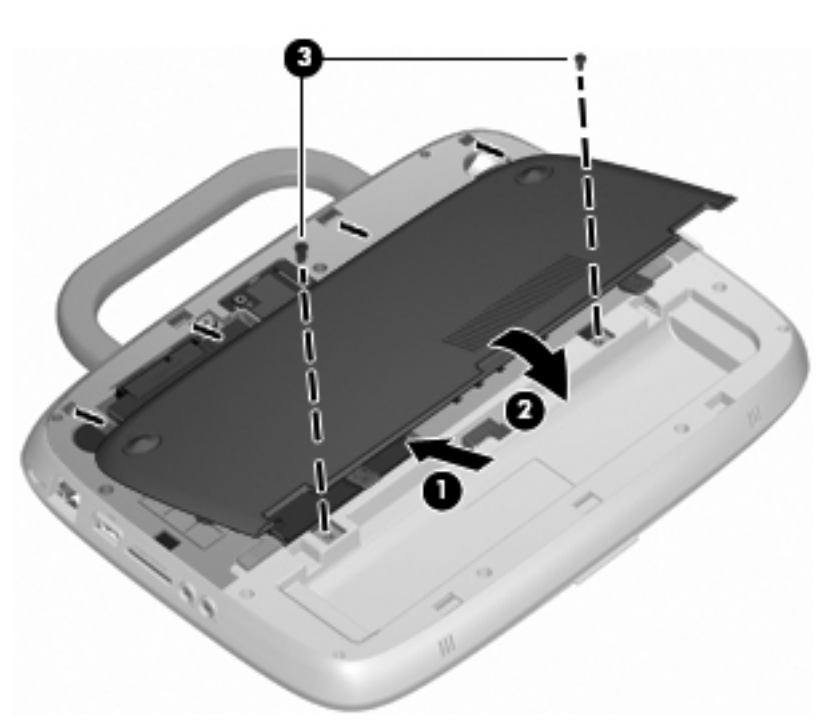

- **6.** Pasang kembali baterai.
- **7.** Sambungkan kembali kabel daya dan perangkat eksternal.
- **8.** Hidupkan komputer.

### <span id="page-29-0"></span>**Mengganti modul memori**

Komputer dilengkapi satu slot modul memori yang berisi modul memori 1 GB atau 2 GB. Jika komputer memiliki modul 1 GB, Anda dapat meng-upgrade kapasitas komputer dengan mengganti modul 1 GB tersebut ke modul 2 GB.

- **PERINGATAN!** Untuk mengurangi risiko sengatan listrik dan kerusakan peralatan, lepas kabel daya dan baterai sebelum memasang modul memori.
- **PERHATIAN:** Pelepasan muatan listrik statis (ESD) dapat merusak komponen elektronik. Sebelum memulai prosedur apapun, pastikan Anda telah bebas dari muatan listrik statis dengan menyentuh benda logam yang diarde.

Untuk menambah atau mengganti modul memori:

 $\triangle$  **PERHATIAN:** Untuk mencegah hilangnya informasi atau sistem tidak merespons:

Matikan komputer sebelum menambah atau mengganti modul memori. Jangan lepaskan modul memori saat komputer berada dalam keadaan hidup, mode Sleep [Tidur], atau Hibernation [Hibernasi].

Jika Anda tidak yakin apakah komputer telah mati atau berada dalam mode Hibernation [Hibernasi], hidupkan komputer dengan menekan tombol daya. Setelah itu, matikan komputer melalui sistem operasi.

- **1.** Simpan tugas, lalu matikan komputer.
- **2.** Lepas semua perangkat eksternal yang tersambung ke komputer.
- **3.** Lepas kabel daya dari stopkontak, lalu lepas baterai.
- **4.** Letakkan komputer dengan tempat baterai menghadap ke arah Anda.
- **5.** Lepas kedua sekrup **(1)** pada penutup akses servis.
- **6.** Angkat tepi dalam **(2)** penutup, lalu geser penutup **(3)** ke arah Anda untuk melepasnya.

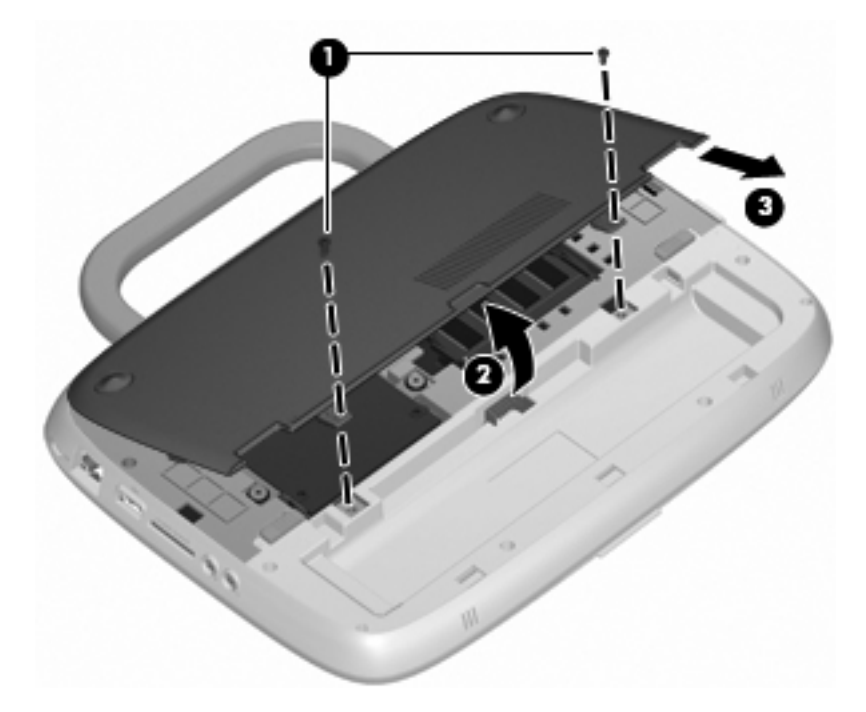

- <span id="page-30-0"></span>**7.** Lepas modul memori yang ada:
	- **a.** Tarik keluar klip penahan **(1)** di kedua sisi modul memori.

Modul memori akan miring ke atas.

- **b.** Pegang tepi modul memori **(2)**, lalu tarik perlahan modul memori hingga keluar dari slotnya.
	- **PERHATIAN:** Untuk mencegah kerusakan modul memori, pegang modul memori hanya di bagian tepinya. Jangan sentuh komponen pada modul memori.

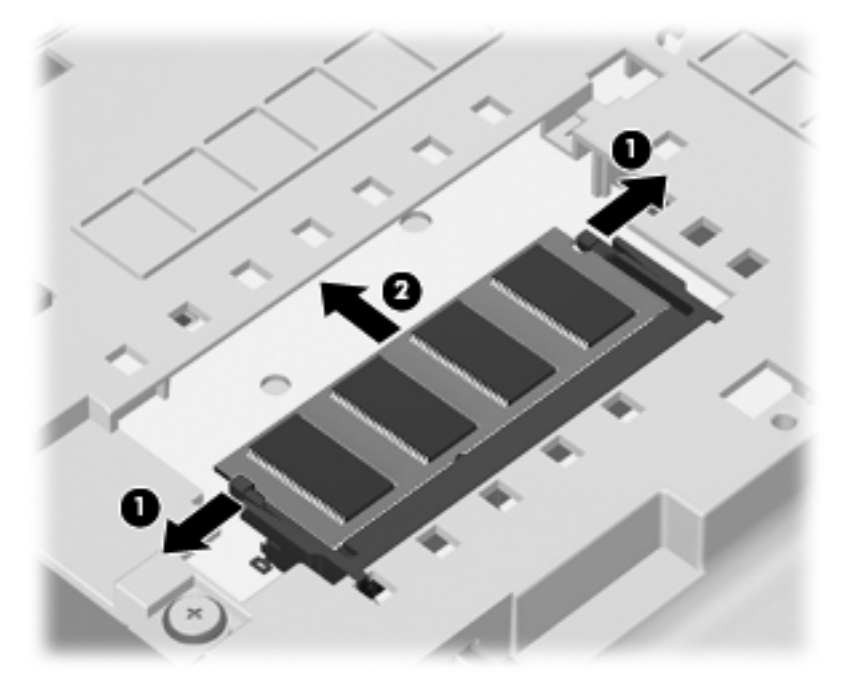

Untuk melindungi modul memori yang telah dilepaskan, masukkan modul memori ke dalam wadah yang aman dari muatan listrik statis.

- **8.** Pasang modul memori baru:
	- **PERHATIAN:** Untuk mencegah kerusakan modul memori, pegang modul memori hanya di bagian tepinya. Jangan sentuh komponen pada modul memori.
		- **a.** Sejajarkan tepi bertakik **(1)** pada modul memori dengan tab pada slot modul memori.
		- **b.** Dengan modul memori pada sudut 45 derajat dari permukaan kompartemennya, tekan modul **(2)** ke dalam slot modul memori hingga terpasang dengan benar.
- <span id="page-31-0"></span>**c.** Tekan perlahan modul memori **(3)** ke bawah dengan memberikan tekanan pada sisi kiri dan kanan modul memori hingga klip penahan terpasang pada tempatnya.
- **PERHATIAN:** Untuk mencegah kerusakan pada modul memori, pastikan Anda tidak menekuk modul memori.

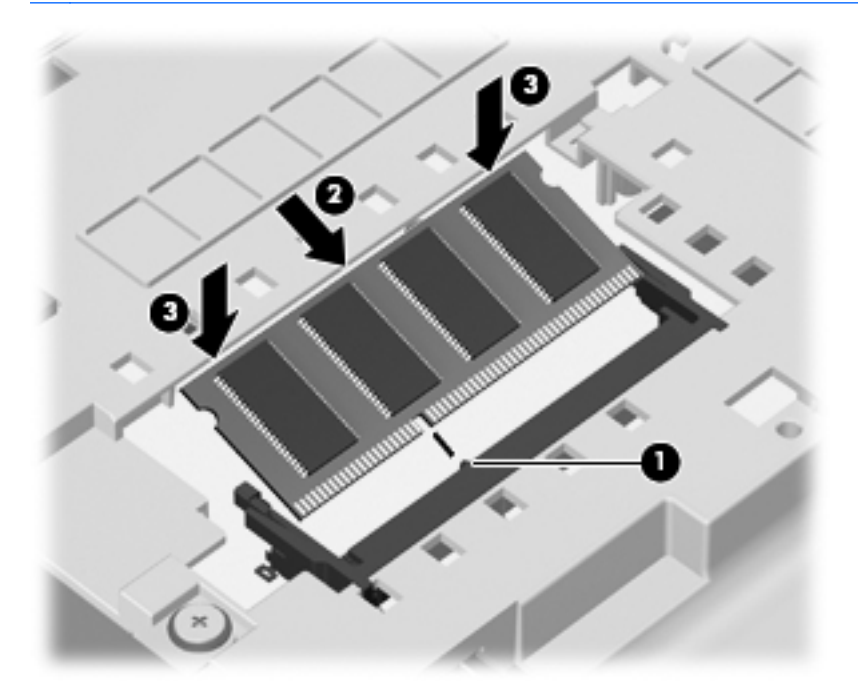

- **9.** Sejajarkan tab **(1)** pada penutup akses servis dengan takik pada komputer.
- **10.** Tutup penutup **(2)**.
- **11.** Pasang kembali kedua sekrup **(3)** pada penutup akses servis.

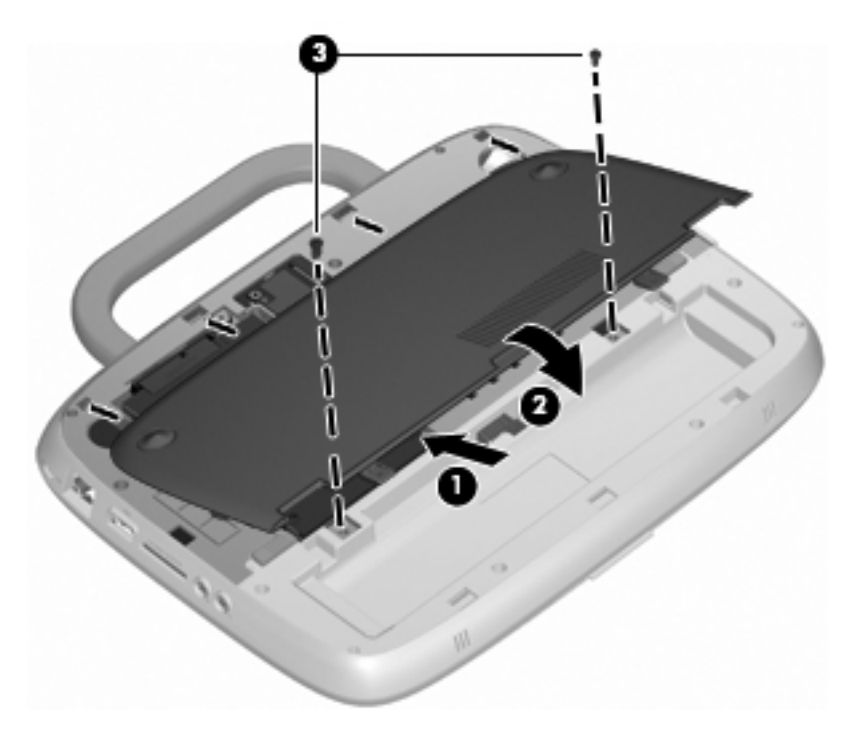

**12.** Pasang kembali baterai.

- <span id="page-32-0"></span>**13.** Sambungkan kembali kabel daya dan perangkat eksternal.
- **14.** Hidupkan komputer.

### **Meng-update program dan driver**

HP menyarankan agar Anda meng-update program dan driver secara teratur ke versi terbaru. Untuk men-download versi terbaru, kunjungi [http://www.hp.com/support.](http://www.hp.com/support) Anda juga dapat mendaftar untuk menerima pemberitahuan update otomatis apabila tersedia.

### **Pemeliharaan rutin**

### **Panduan pembersihan**

Bagian ini menjelaskan tentang cara serta rekomendasi terbaik untuk membersihkan dan mensterilkan notebook atau PC tablet dengan aman.

#### **Produk pembersih**

Gunakan produk berikut ini untuk membersihkan dan mensterilkan notebook atau PC tablet dengan aman.

- Dimetil benzil amonium klorida dengan konsentrasi maksimum 0,3 persen (misalnya, tisu pembersih germisida sekali pakai. Tisu pembersih ini tersedia dalam berbagai merek.)
- Cairan pembersih kaca bebas alkohol
- Air dengan larutan sabun yang lembut
- Kain pembersih mikrofiber yang kering atau simlir (kain tanpa minyak yang bebas dari muatan listrik statis)
- Tisu pembersih yang bebas dari muatan listrik statis
- △ **PERHATIAN:** Jangan gunakan produk pembersih berikut ini:

Larutan kuat seperti alkohol, aseton, amonium klorida, metilena klorida, dan hidrokarbon yang dapat merusak permukaan notebook atau PC tablet secara permanen.

Bahan berserabut seperti handuk kertas yang dapat menimbulkan goresan pada notebook atau PC tablet. Partikel debu dan zat pembersih dapat masuk ke dalam goresan seiring waktu.

#### **Prosedur pembersihan**

Ikuti prosedur dalam bagian ini untuk membersihkan notebook atau PC tablet dengan aman.

- **PERINGATAN!** Agar tidak terjadi sengatan listrik maupun kerusakan komponen, jangan coba membersihkan notebook atau PC tablet saat berada dalam kondisi hidup. Sebelum membersihkan notebook atau PC tablet, nonaktifkan daya pada notebook atau PC tablet dengan mematikan komputer, memutuskan daya eksternal, dan melepas semua perangkat eksternal yang aktif.
- **PERHATIAN:** Jangan semprotkan cairan maupun zat pembersih ke permukaan notebook atau PC tablet secara langsung. Cairan yang tumpah pada permukaan dapat merusak komponen internal secara permanen.

#### **Membersihkan layar**

Seka layar secara perlahan menggunakan kain lembut yang bebas serabut dan dilembabkan dengan pembersih kaca bebas alkohol. Pastikan layar telah kering sebelum menutup penutup layar.

#### <span id="page-33-0"></span>**Membersihkan bagian samping dan penutup**

Untuk membersihkan serta mensterilkan bagian samping dan penutup, gunakan kain mikrofiber atau simlir yang lembut dan dilembabkan dengan larutan pembersih yang disebutkan sebelumnya atau gunakan tisu pembersih germisida sekali pakai yang disetujui.

**EXATATAN:** Sewaktu membersihkan penutup notebook, lakukan gerakan melingkar untuk membantu mengeluarkan debu dan kotoran.

#### **Membersihkan Panel Sentuh dan keyboard**

- **PERHATIAN:** Sewaktu membersihkan Panel Sentuh dan keyboard, jangan biarkan cairan tertumpah di antara tombol. Cairan yang tumpah dapat merusak komponen internal secara permanen.
	- Untuk membersihkan serta mensterilkan Panel Sentuh dan keyboard, gunakan kain mikrofiber atau simlir yang lembut dan dilembabkan dengan larutan pembersih yang disebutkan sebelumnya atau gunakan tisu pembersih germisida sekali pakai yang disetujui.
	- Untuk mencegah tombol macet serta mengeluarkan debu, serabut, dan partikel kotoran yang terdapat di bagian bawah tombol, gunakan kaleng bertekanan udara dengan tambahan selang.
	- **PERINGATAN!** Untuk mengurangi risiko sengatan listrik atau kerusakan komponen internal, jangan gunakan alat pengisap debu untuk membersihkan keyboard. Pengisap debu dapat membuat kotoran rumah menempel pada permukaan keyboard.

#### **Membersihkan pena PC tablet dan tempat pena**

Lembabkan kain mikrofiber atau simlir yang lembut dengan salah satu larutan pembersih yang disebutkan sebelumnya atau gunakan tisu pembersih germisida sekali pakai yang disetujui:

- Untuk membersihkan pena, seka pena dengan gerakan naik turun untuk membantu mengeluarkan debu dan kotoran.
- Untuk membersihkan tempat pena, lakukan gerakan memutar di sekitar celah tempat pena.
- **PERHATIAN:** Jangan letakkan benda cair atau jangan masukkan benda apapun ke dalam tempat pena selain pena PC tablet. Tempat pena dilengkapi beberapa komponen internal PC tablet yang tidak tertutup.

## <span id="page-34-0"></span>**6 Pencadangan dan pemulihan**

Untuk melindungi informasi, gunakan Backup and Restore [Cadangkan dan Kembalikan] di Windows untuk mencadangkan setiap file dan folder, mencadangkan seluruh hard drive (hanya model tertentu), atau membuat disk profil sistem. Jika terjadi kegagalan sistem, Anda dapat menggunakan file cadangan tersebut untuk mengembalikan konten komputer.

Berikut adalah pilihan yang terdapat dalam Backup and Restore [Cadangkan dan Kembalikan] di Windows:

- Mencadangkan setiap file dan folder
- Membuat profil sistem (hanya model tertentu)
- Menjadwalkan pencadangan otomatis (hanya model tertentu)
- Memulihkan setiap file
- Mengembalikan komputer ke status pabrik
- **EX CATATAN:** Untuk petunjuk rinci, lakukan pencarian topik ini dalam Help and Support [Bantuan dan Dukungan].

**CATATAN:** Jika terjadi ketidakstabilan sistem, HP menyarankan agar Anda mencetak prosedur pemulihan dan menyimpannya untuk digunakan di lain waktu.

### **Mencadangkan informasi**

Pemulihan yang dilakukan setelah terjadi kegagalan sistem akan selengkap pencadangan yang dibuat terakhir kali. Anda harus langsung membuat disk profil sistem (hanya model tertentu) dan cadangan awal setelah mengkonfigurasi perangkat lunak. Setelah menambahkan perangkat lunak baru dan file data, Anda harus segera mencadangkan sistem secara teratur untuk mendapatkan cadangan terkini. Cadangan awal dan berikutnya memungkinkan Anda mengembalikan data dan pengaturan jika terjadi kegagalan.

Anda dapat mencadangkan informasi ke disk optik menggunakan drive optik USB eksternal (dijual terpisah), ke hard drive eksternal opsional, atau ke drive jaringan.

Perhatikan petunjuk berikut sewaktu mencadangkan:

- Simpan file pribadi dalam perpustakaan Documents [Dokumen], lalu cadangkan secara rutin.
- Cadangkan template yang disimpan dalam program terkait.
- Simpan pengaturan yang telah disesuaikan yang muncul di jendela, toolbar, atau baris menu dengan mengambil screenshot pengaturan tersebut. Screenshot ini dapat digunakan untuk menghemat waktu jika Anda harus mengatur ulang preferensi.

Untuk membuat screenshot:

- **1.** Tampilkan layar yang akan disimpan.
- **2.** Salin gambar layar:

Untuk hanya menyalin jendela aktif, tekan **alt+prt sc**.

Untuk menyalin seluruh layar, tekan **shift+prt sc**.

<span id="page-35-0"></span>**3.** Buka dokumen pengolahan kata, lalu pilih **Edit > Paste** [Tempel].

Gambar layar akan ditambahkan ke dokumen tersebut.

- **4.** Simpan dokumen.
- Bila mencadangkan ke disk, gunakan salah satu jenis disk berikut ini (dijual terpisah): CD-R, CD-RW, DVD+R, DVD+R DL, DVD-R, DVD-R DL, atau DVD±RW. Disk yang akan digunakan tergantung pada jenis drive optik eksternal yang terpasang di komputer.
- **EX CATATAN:** DVD dan DVD dengan dukungan DL (lapis ganda) menyimpan informasi yang lebih banyak daripada CD, sehingga bila digunakan untuk mencadangkan akan mengurangi jumlah disk pemulihan yang diperlukan.
- Bila mencadangkan ke disk, beri nomor pada setiap disk sebelum memasukkannya ke drive optik eksternal yang terpasang di komputer.

Untuk membuat cadangan menggunakan Backup and Restore [Cadangkan dan Kembalikan], ikuti langkah-langkah berikut:

**EX CATATAN:** Pastikan komputer telah tersambung ke daya AC sebelum memulai proses pencadangan.

**CATATAN:** Proses pencadangan mungkin memerlukan waktu lebih dari satu jam, tergantung pada ukuran file dan kecepatan komputer.

- **1.** Pilih **Start** [Mulai] **> All Programs** [Semua Program] **> Maintenance** [Pemeliharaan] **> Backup and Restore** [Cadangkan dan Kembalikan].
- **2.** Untuk mengatur jadwal pencadangan dan membuat disk profil sistem, ikuti petunjuk di layar.
- **EX CATATAN:** Windows memiliki fitur User Account Control [Kontrol Account Pengguna] untuk meningkatkan keamanan komputer. Anda mungkin akan diminta mengkonfirmasi atau memasukkan sandi untuk tugas seperti menginstal perangkat lunak, menjalankan utilitas, atau mengubah pengaturan Windows. Untuk informasi lebih lanjut, lihat Help and Support [Bantuan dan Dukungan] di Windows.

### **Menjalankan pemulihan**

Jika terjadi kegagalan atau ketidakstabilan sistem, komputer akan menyediakan Backup and Restore [Cadangkan dan Kembalikan] di Windows untuk memulihkan informasi yang telah dicadangkan sebelumnya.

**EXATATAN:** Jika tidak dapat menjalankan boot (pengaktifan) pada komputer dan tidak dapat menggunakan disk profil sistem yang dibuat sebelumnya (hanya model tertentu), Anda dapat menggunakan disk System Recovery [Pemulihan Sistem] yang diberikan bersama unit dengan memasukkannya ke drive optik eksternal, lalu menjalankan boot dari drive optik eksternal tersebut. Anda mungkin harus mengubah urutan boot melalui F10–setup untuk menyelesaikan pengoperasian.

**CATATAN:** Penggunaan disk optik memerlukan drive optik USB eksternal (dijual terpisah).

### **Menggunakan alat bantu pemulihan Windows**

Untuk memulihkan informasi yang telah dicadangkan sebelumnya, ikuti langkah-langkah berikut:

- **1.** Pilih **Start** [Mulai] **> All Programs** [Semua Program] **> Maintenance** [Pemeliharaan] **> Backup and Restore** [Cadangkan dan Kembalikan].
- **2.** Ikuti petunjuk di layar untuk memulihkan pengaturan sistem, komputer (hanya model tertentu), atau file.

<span id="page-36-0"></span>**EXATATAN:** Windows memiliki fitur User Account Control [Kontrol Account Pengguna] untuk meningkatkan keamanan komputer. Anda mungkin akan diminta mengkonfirmasi atau memasukkan sandi untuk tugas seperti menginstal perangkat lunak, menjalankan utilitas, atau mengubah pengaturan Windows. Untuk informasi lebih lanjut, lihat Help and Support [Bantuan dan Dukungan] di Windows.

### **Menggunakan DVD sistem operasi Windows 7 (dijual terpisah)**

Jika tidak dapat menjalankan boot (pengaktifan) pada komputer dan tidak dapat menggunakan disk profil sistem yang langsung dibuat setelah konfigurasi, atau disk System Recovery [Pemulihan Sistem] yang diberikan bersama unit, Anda harus membeli DVD sistem operasi Windows 7 agar dapat menjalankan boot ulang pada komputer dan memperbaiki sistem operasi. Pastikan cadangan terkini (disimpan di disk atau drive eksternal) mudah diakses. Untuk memesan DVD sistem operasi Windows 7, kunjungi [http://www.hp.com/support,](http://www.hp.com/support) pilih negara/kawasan, lalu ikuti petunjuk di layar. Anda juga dapat memesan DVD dengan menghubungi dukungan teknis. Untuk informasi kontak, lihat buklet Nomor Telepon di Seluruh Dunia yang diberikan bersama komputer.

**PERHATIAN:** Menggunakan DVD sistem operasi Windows 7 akan benar-benar menghapus konten hard drive dan memformat ulang hard drive. Semua file yang telah dibuat dan perangkat lunak yang telah diinstal di komputer dihapus secara permanen. Bila pemformatan ulang selesai, proses pemulihan akan membantu Anda mengembalikan sistem operasi serta driver, perangkat lunak, dan utilitas.

Untuk menjalankan pemulihan menggunakan DVD sistem operasi Windows 7, ikuti langkah-langkah berikut:

- **CATATAN:** Proses ini memerlukan waktu beberapa menit. Sebelum menjalankan boot ulang, pastikan Anda telah mengubah urutan boot sebelumnya dalam utilitas F10 dengan menempatkan drive CD-ROM USB di pilihan pertama.
	- **1.** Jika memungkinkan, cadangkan semua file pribadi.
	- **2.** Hidupkan ulang komputer, lalu masukkan DVD sistem operasi Windows 7 ke drive optik eksternal sebelum sistem operasi Windows dimuat.
	- **3.** Bila diminta, tekan tombol apapun pada keyboard.
	- **4.** Ikuti petunjuk di layar.
	- **5.** Klik **Next** [Berikutnya].
	- **6.** Pilih **Repair your computer** [Perbaiki komputer].
	- **7.** Ikuti petunjuk di layar.

## <span id="page-37-0"></span>**7 Dukungan pelanggan**

- Menghubungi dukungan pelanggan
- Label

### **Menghubungi dukungan pelanggan**

Jika informasi yang terdapat dalam panduan pengguna, Panduan Referensi Notebook HP, atau Help and Support [Bantuan dan Dukungan] tidak menjawab pertanyaan, Anda dapat menghubungi HP Customer Support di:

<http://www.hp.com/go/contactHP>

**EX CATATAN:** Untuk dukungan global, klik **Contact HP worldwide** di sebelah kiri halaman, atau kunjungi [http://welcome.hp.com/country/us/en/wwcontact\\_us.html](http://welcome.hp.com/country/us/en/wwcontact_us.html).

Di sini Anda dapat:

- Mengobrol secara online dengan teknisi HP.
- **Foggit CATATAN:** Jika obrolan dengan dukungan teknis tidak tersedia dalam bahasa tertentu, obrolan tersedia dalam bahasa Inggris.
- Mengirim e-mail ke HP Customer Support.
- Menemukan nomor telepon HP Customer Support di seluruh dunia.
- Menemukan lokasi pusat layanan HP.

### **Label**

Label yang tertera pada komputer berisi informasi yang mungkin diperlukan saat mengatasi masalah sistem atau melakukan perjalanan ke luar negeri dengan membawa komputer:

Label nomor seri—Memberikan informasi penting berikut ini:

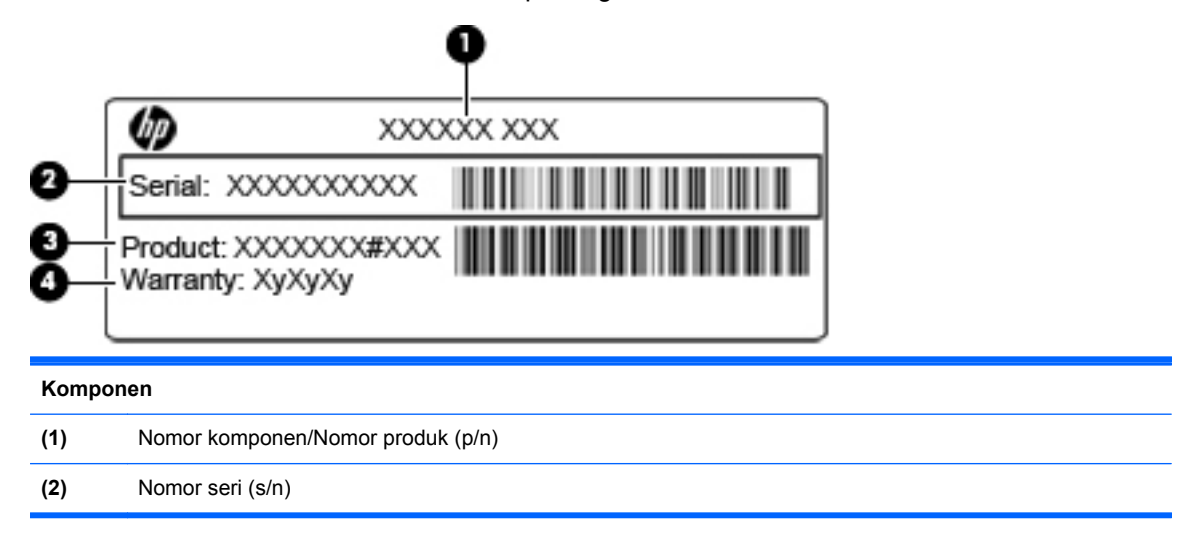

<span id="page-38-0"></span>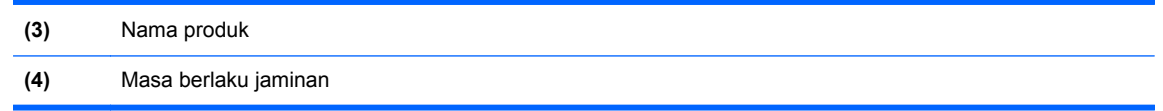

Sediakan informasi ini saat menghubungi dukungan teknis. Label nomor seri tercantum di bagian bawah komputer.

- Microsoft® Certificate of Authenticity—Berisi Kode Produk Windows. Anda mungkin memerlukan Kode Produk untuk meng-update atau mengatasi masalah sistem operasi. Microsoft Certificate of Authenticity terletak di bagian dalam tempat baterai.
- Label peraturan—Berisi informasi peraturan tentang komputer. Label peraturan tercantum di bagian dalam tempat baterai.
- Label maupun label sertifikasi nirkabel (hanya model tertentu)—Berisi informasi tentang perangkat nirkabel opsional dan tanda pengesahan dari sebagian negara/kawasan tempat penggunaan perangkat terkait telah disetujui. Jika model komputer Anda dilengkapi dengan satu atau beberapa perangkat nirkabel, satu atau beberapa label sertifikasi turut disertakan dengan komputer Anda. Anda mungkin memerlukan informasi ini saat bepergian ke luar negeri. Label sertifikasi nirkabel tercantum di bagian bawah komputer.

## <span id="page-39-0"></span>**8 Spesifikasi**

- Daya input
- Lingkungan pengoperasian

### **Daya input**

Informasi daya di bagian ini mungkin berguna jika Anda hendak bepergian ke luar negeri dengan membawa komputer.

Komputer beroperasi dengan daya DC yang dapat diperoleh dari catu daya AC atau DC. Catu daya AC harus memiliki arus 100–240 V, 50–60 Hz. Meskipun komputer dapat dihidupkan dari catu daya DC yang terpisah, sebaiknya hidupkan komputer hanya menggunakan adaptor AC atau catu daya DC yang disediakan dan disetujui oleh HP untuk digunakan dengan komputer ini.

Komputer dapat beroperasi dengan daya DC dalam spesifikasi berikut.

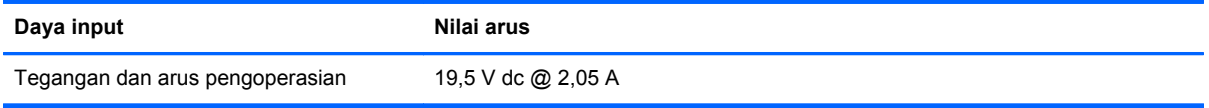

**EX CATATAN:** Produk ini didesain untuk sistem daya TI di Norwegia dengan tegangan fase-ke-fase yang tidak melebihi 240 V rms.

**CATATAN:** Tegangan dan arus pengoperasian komputer dapat ditemukan di label peraturan sistem yang terletak di bagian bawah komputer.

### **Lingkungan pengoperasian**

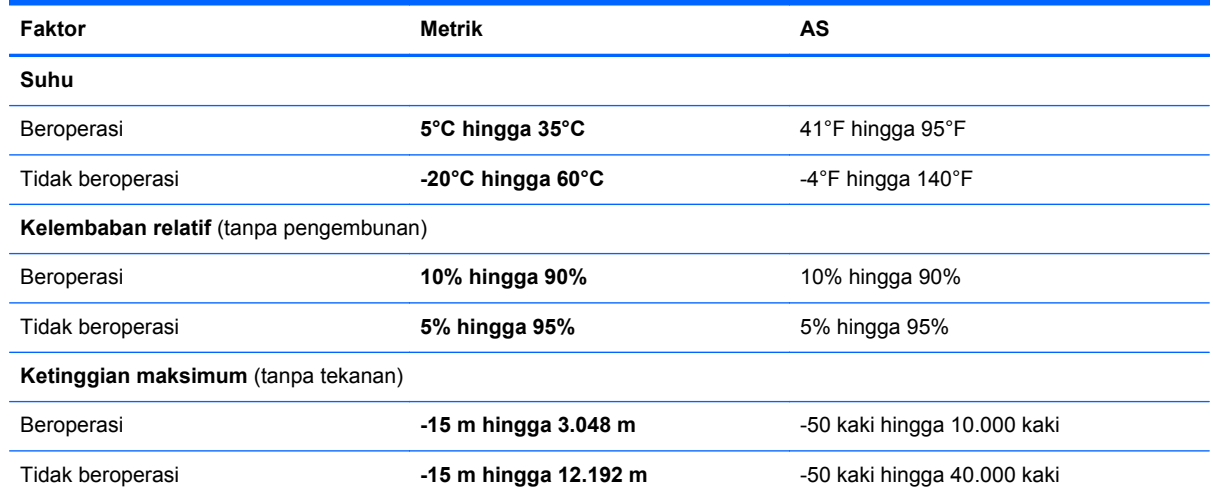

## <span id="page-40-0"></span>**Indeks**

#### **A**

antena WLAN, mengenal [11](#page-16-0)

#### **B**

Backup and Restore [29,](#page-34-0) [30](#page-35-0) baterai, memasang kembali [20](#page-25-0) bepergian dengan membawa komputer [33](#page-38-0)

#### **D**

daya input [34](#page-39-0) DVD sistem operasi Windows 7 [31](#page-36-0)

#### **G**

gagang, mengenal [12](#page-17-0) gagang komputer, mengenal [12](#page-17-0) gambar layar, mengalihkan [16](#page-21-0)

#### **H**

hard drive melepaskan [21](#page-26-0) memasang [22](#page-27-0)

### **I**

indikator Panel Sentuh tidak aktif, mengenal [4](#page-9-0) informasi peraturan label peraturan [33](#page-38-0) label sertifikasi nirkabel [33](#page-38-0) ISP, menggunakan [13](#page-18-0)

#### **J**

jaringan nirkabel (WLAN) menyambung [14](#page-19-0) peralatan yang diperlukan [14](#page-19-0)

### **K**

kait pelepas baterai [12](#page-17-0) pengunci baterai [12](#page-17-0) kait pelepas baterai [12](#page-17-0) kait pengunci baterai; mengenal [12](#page-17-0) keyboard, membersihkan [28](#page-33-0)

keypad, eksternal menggunakan [17](#page-22-0) num lock [17](#page-22-0) Kode Produk [33](#page-38-0) komponen atas [3](#page-8-0) bawah [12](#page-17-0) depan [8](#page-13-0) layar [11](#page-16-0) samping kanan [9](#page-14-0) samping kiri [10](#page-15-0) konfigurasi sambungan Internet [14](#page-19-0) konfigurasi WLAN [14](#page-19-0) kontrol media, tombol [17](#page-22-0)

### **L**

label Microsoft Certificate of Authenticity [33](#page-38-0) nomor seri [32](#page-37-0) peraturan [33](#page-38-0) sertifikasi nirkabel [33](#page-38-0) WLAN [33](#page-38-0) label Certificate of Authenticity [33](#page-38-0) label Microsoft Certificate of Authenticity [33](#page-38-0) label sertifikasi nirkabel [33](#page-38-0) label WLAN [33](#page-38-0) lampu aktivitas jaringan [9](#page-14-0) baterai [10](#page-15-0) caps lock [5](#page-10-0) daya [5](#page-10-0) diam [5](#page-10-0) Indikator Panel Sentuh tidak aktif [5](#page-10-0) nirkabel [5](#page-10-0) sambungan jaringan [9](#page-14-0) webcam [11](#page-16-0) lampu aktivitas jaringan, mengenal [9](#page-14-0) lampu baterai, mengenal [10](#page-15-0) lampu caps lock, mengenal [5](#page-10-0) lampu daya, mengenal [5](#page-10-0)

lampu diam, mengenal [5](#page-10-0) lampu nirkabel [5](#page-10-0) lampu sambungan jaringan, mengenal [9](#page-14-0) lampu webcam, mengenal [11](#page-16-0) lampu webcam terpadu, mengenal [11](#page-16-0) layar membersihkan [27](#page-32-0) lingkungan pengoperasian [34](#page-39-0)

#### **M**

membersihkan keyboard [28](#page-33-0) layar [27](#page-32-0) Panel Sentuh [28](#page-33-0) pena PC tablet [28](#page-33-0) tempat pena [28](#page-33-0) membuat cadangan [29](#page-34-0) mencadangkan file [29](#page-34-0) mikrofon internal, mengenal [11](#page-16-0) modul memori melepaskan [25](#page-30-0) memasang [25](#page-30-0) memasang kembali [24](#page-29-0) mouse, eksternal menentukan preferensi [18](#page-23-0)

### **N**

nama dan nomor produk, komputer [32](#page-37-0) nirkabel yang dikonfigurasi [14](#page-19-0) nomor seri [32](#page-37-0) nomor seri, komputer [32](#page-37-0) num lock, keypad eksternal [17](#page-22-0)

### **P**

panduan pembersihan [27](#page-32-0) Panel Sentuh membersihkan [28](#page-33-0) menggunakan [18](#page-23-0) tombol [4](#page-9-0) Pembaca Kartu SD, mengenal [9](#page-14-0) pemulihan [30](#page-35-0)

penutup akses servis melepaskan [21](#page-26-0) memasang kembali [26](#page-31-0) mengenal [12](#page-17-0) perangkat penunjuk, menentukan preferensi [18](#page-23-0) perangkat WLAN [33](#page-38-0) port monitor eksternal [10](#page-15-0) USB [9](#page-14-0), [10](#page-15-0) port monitor eksternal, mengenal [10](#page-15-0) port USB, mengenal [9,](#page-14-0) [10](#page-15-0) produk pembersih [27](#page-32-0) prosedur pembersihan [27](#page-32-0)

#### **R**

router nirkabel, mengkonfigurasi [14](#page-19-0)

#### **S**

sistem operasi Kode Produk [33](#page-38-0) label Microsoft Certificate of Authenticity [33](#page-38-0) slot kabel keamanan [9](#page-14-0) slot kabel keamanan, mengenal [9](#page-14-0) soket audio keluar (headphone) [9](#page-14-0) audio masuk (mikrofon) [9](#page-14-0) RJ-11 (modem) [10](#page-15-0) RJ-45 (jaringan) [9](#page-14-0) soket audio keluar (headphone), mengenal [9](#page-14-0) soket audio masuk (mikrofon), mengenal [9](#page-14-0) soket daya, mengenal [10](#page-15-0) soket headphone (audio keluar) [9](#page-14-0) soket mikrofon (audio masuk) [9](#page-14-0) soket modem (RJ-11), mengenal [10](#page-15-0) soket RJ-11 (modem), mengenal [10](#page-15-0) soket RJ-45 (jaringan), mengenal [9](#page-14-0) speaker, mengenal [8](#page-13-0)

#### **T**

tempat baterai [33](#page-38-0) tempat baterai, mengenal [12](#page-17-0) tombol aplikasi Windows [7](#page-12-0) daya [6](#page-11-0) fn [7](#page-12-0) fungsi [7](#page-12-0) logo Windows [7](#page-12-0) Panel Sentuh kanan [4](#page-9-0) Panel Sentuh kiri [4](#page-9-0) tombol aplikasi Windows, mengenal [7](#page-12-0) tombol daya, mengenal [6](#page-11-0) tombol diam, mengenal [17](#page-22-0) tombol fn, mengenal [7](#page-12-0), [16](#page-21-0) tombol fungsi mengenal [7](#page-12-0) tombol kecerahan layar [16](#page-21-0) tombol logo Windows, mengenal [7](#page-12-0) tombol pintas Help and Support [Bantuan dan Dukungan] [16](#page-21-0) keterangan [16](#page-21-0) kontrol BD, DVD, atau CD audio [17](#page-22-0) menambah kecerahan layar [16](#page-21-0) mengalihkan gambar layar [16](#page-21-0) mengatur volume suara [17](#page-22-0) menggunakan [16](#page-21-0) mengurangi kecerahan layar [16](#page-21-0) menonaktifkan suara speaker [17](#page-22-0) nirkabel [17](#page-22-0) tombol pintas Help and Support [Bantuan dan Dukungan] [16](#page-21-0) tombol pintas keyboard, mengenal [16](#page-21-0) tombol pintas nirkabel, mengenal [17](#page-22-0) tombol volume, mengenal [17](#page-22-0)

#### **V**

ventilasi, mengenal [8](#page-13-0), [10,](#page-15-0) [12](#page-17-0)

#### **W**

webcam, mengenal [11](#page-16-0)

WLAN melindungi [15](#page-20-0) menyambung [14](#page-19-0)

#### **Z**

zona Panel Sentuh, mengenal [4](#page-9-0)